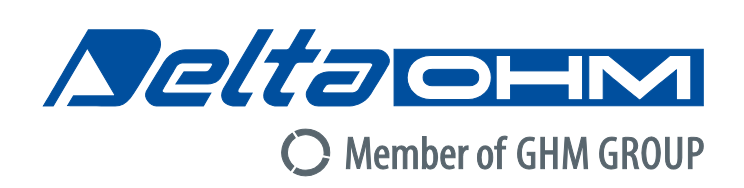

# English

# **Operating manual**

Spectroradiometer – Data Logger

**HD30.1**

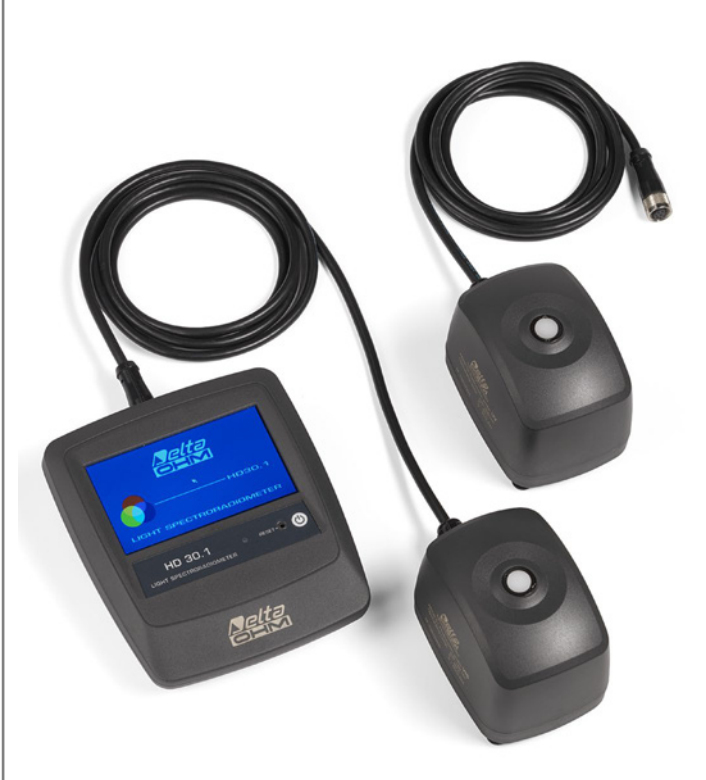

Companies / Brands of GHM

Members of GHM GROUP:

**GREISINGER** HONSRERG rfens **IMTRON** *Relta* OHM VAL.CO

www.deltaohm.com **Keep for future reference.**

# **INDEX**

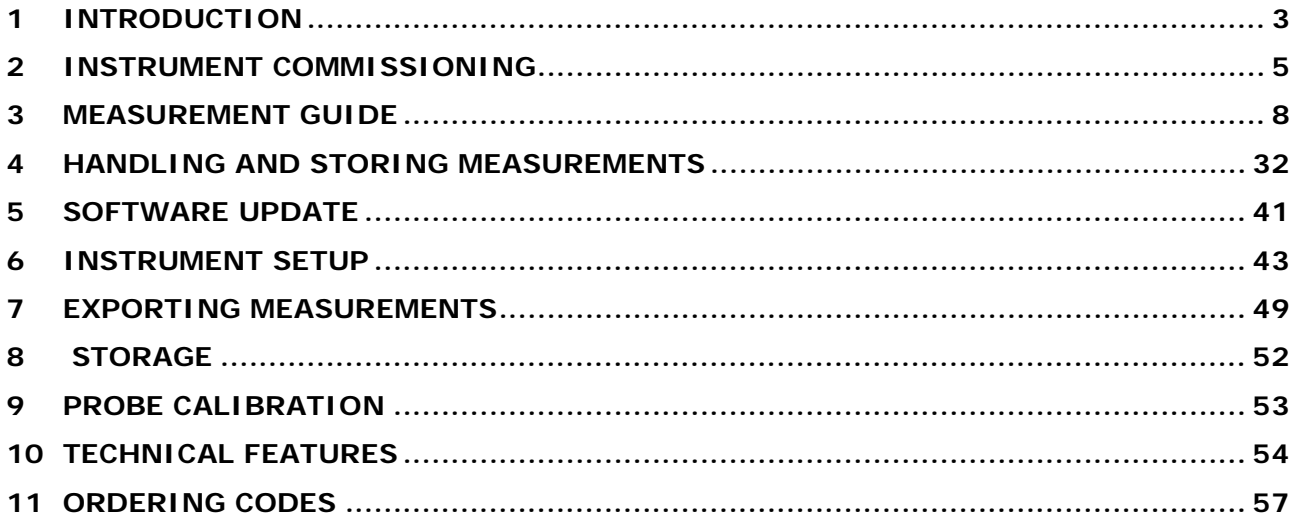

## <span id="page-2-0"></span>**1 INTRODUCTION**

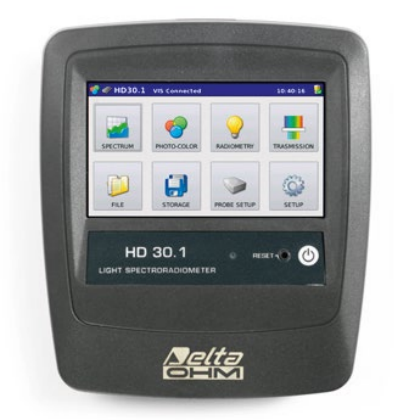

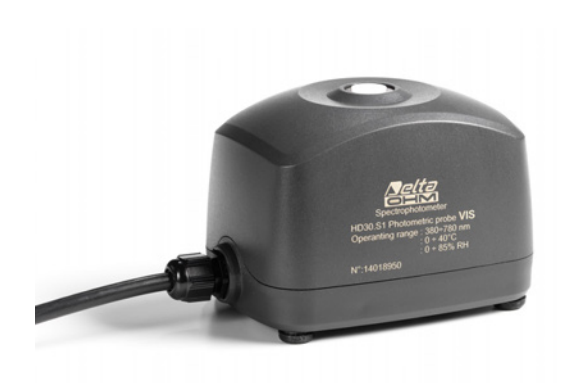

Fig.1.1 Data logger-indicator HD30.1 Fig.1.2 Measuring probe HD30.S1

The data logger-indicator, running Linux operating system, handles data processing and management. It has a large color touchscreen display, ensuring easy execution, display and logging of measurements.

Spectra and derived quantities can be saved both into internal (150MB) and external memory (micro SD-card<sup>1</sup> or USB device).

The export format is compatible with the most common programs for data analysis and processing. In addition to data storage, the software allows saving graph images.

The main quantities of photo-radiometric interest are directly calculated by the HD30.1 through the supplied software.

The analyzed spectral range varies according to the used measuring probe:

Visible Spectral Region (380nm-780nm) with the HD30.S1 probe,

Ultraviolet Spectral Region (220nm-400nm) with the HD30.S2 probe.

Measuring probes are interchangeable and calibrated (the calibration file is stored inside each probe).

The probe HD30.S1 analyzes the visible spectral region (380nm-780nm) and calculates the following photo-colorimetric quantities:

-

<span id="page-2-1"></span><sup>1</sup> Delta OHM guarantees only for operation on products supplied by Delta OHM.

**Illuminance** [lux], **Correlated Color Temperature CCT** [K], **Trichromatic Coordinates**  [x,y] (CIE 1931) or [u',v'](CIE1978), **CRI** (color rendering index, R1…R14, Ra) , **PAR** [µmolphot/sm2] (fig. 1.3)

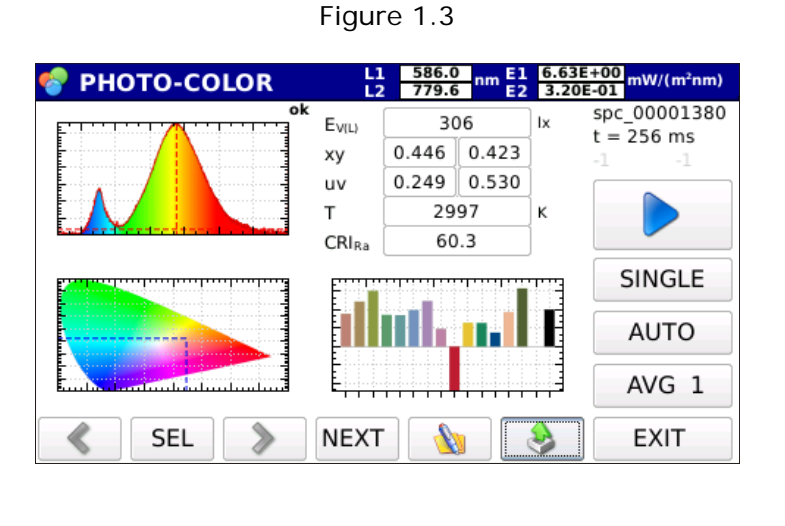

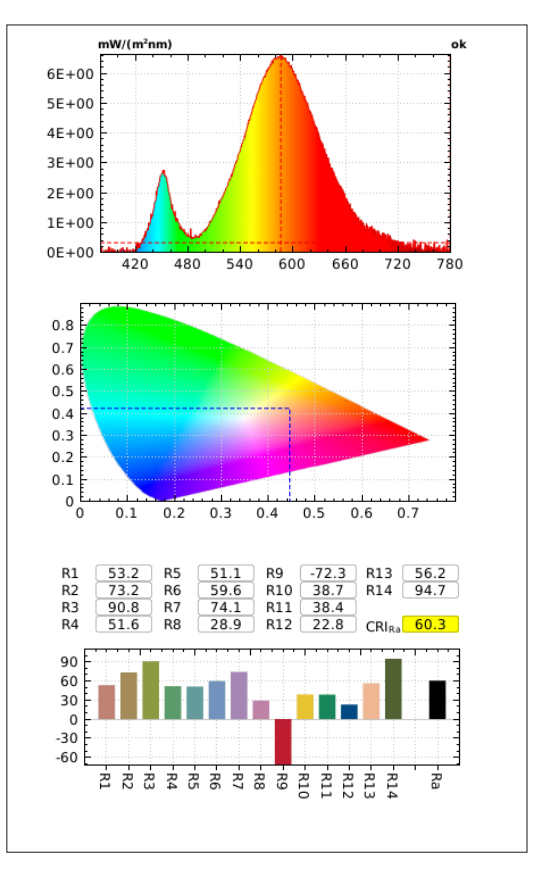

The probe HD30.S2 analyzes the ultraviolet spectral region (220nm-400nm) and calculates the following radiometric quantities:

**UVA Irradiance** (W/m2), **UVB Irradiance** (W/m2) and **UVC Irradiance** (W/m2) (figure 1.4).

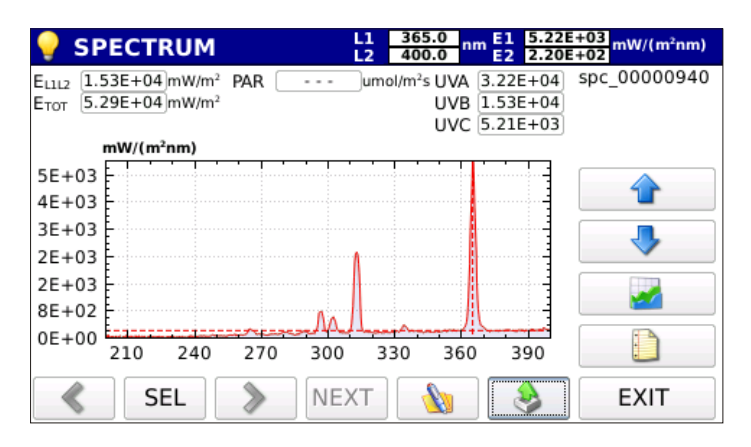

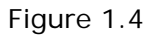

Both sensors have a view of the input equipped with a new generation diffuser which allows optimizing the response according to the cosine law and not introducing any spectral deformation. Data concerning the calibration of the probe are stored in non-volatile memory and are read by the indicator.

# **2 INSTRUMENT COMMISSIONING**

<span id="page-4-0"></span>The instrument is delivered with disconnected battery pack inside the battery compartment (figure 2.1).

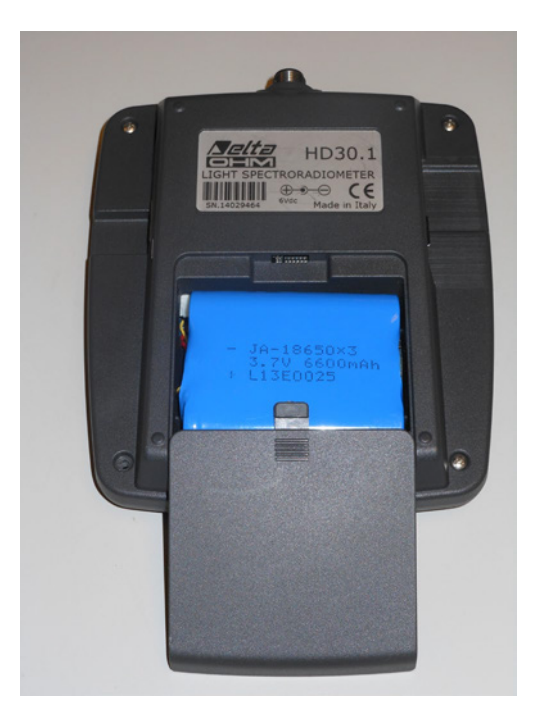

*Figure 2.1: Disconnected battery inside battery compartment.*

To connect the battery pack, proceed as follows:

- 1- Remove the cover of the battery compartment (Figure 2.1)
- 2- Remove the battery pack from the housing (Figure 2.2)

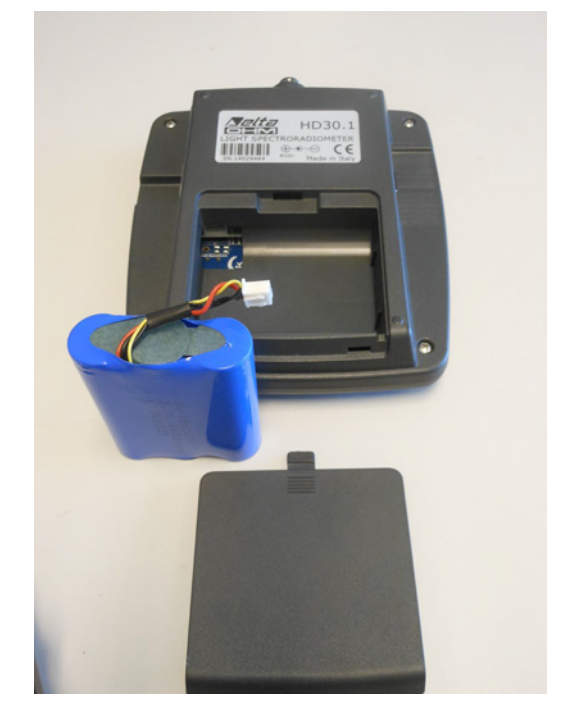

*Figure 2.2: Battery removed from housing.*

3- Plug the battery pack connector to the HD30.1 device (figure 2.3).

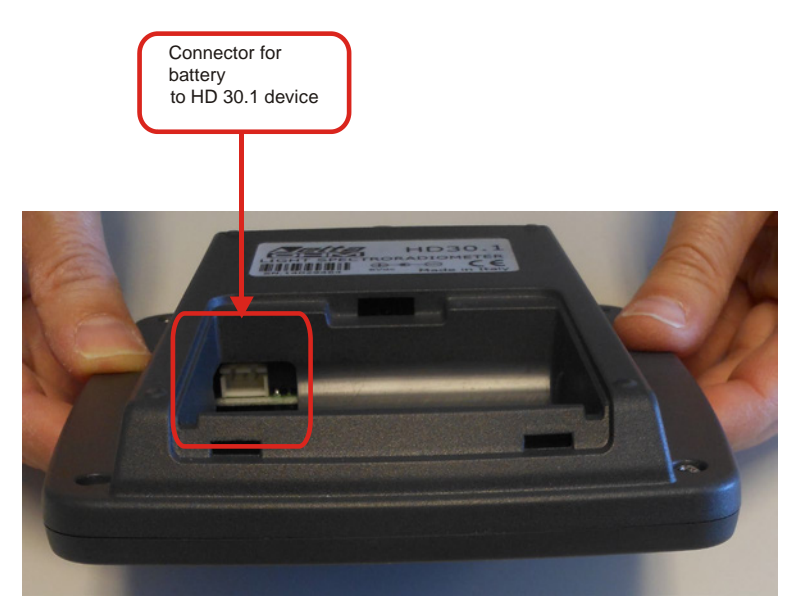

*Figure 2.3: Battery connector on HD30.1 device*

4- Insert the batteries into the battery compartment (figure 2.4).

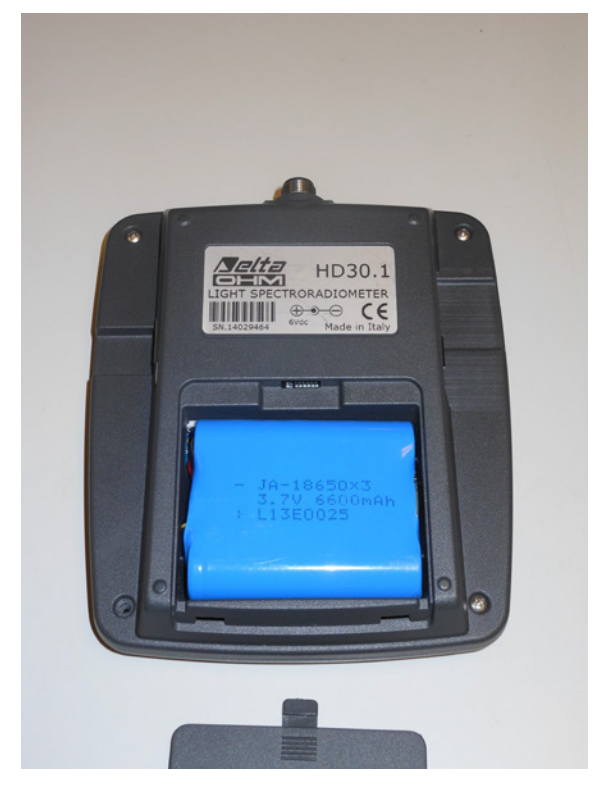

5- Close the cover.

6- Switch the device on with the on/off switch (figure 2.5).

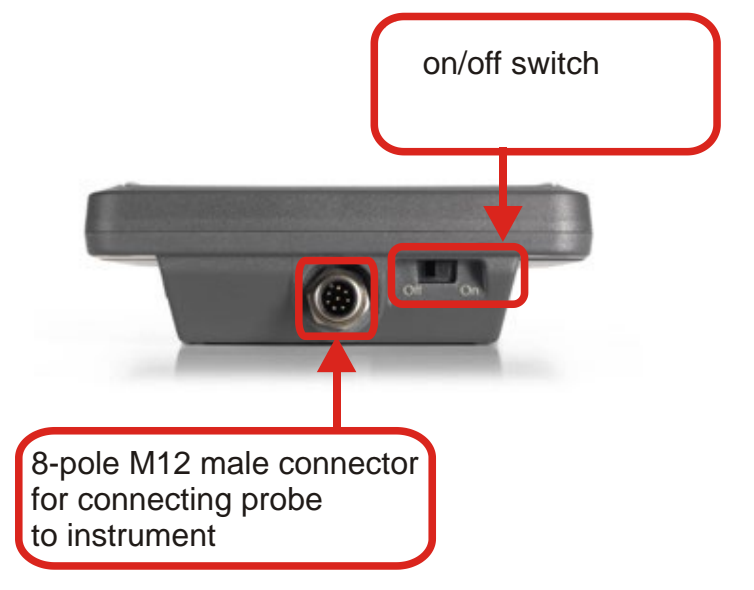

*Figure 2.5: On/Off switch.8-pole M12 male connector for connecting probe to instrument*

The instrument works both with the battery and the external power supply (if power supply is used, the battery must be installed into the instrument).

# **3 MEASUREMENT GUIDE**

<span id="page-7-0"></span>1. When switching the instrument on, a yellow led (steady at first and then blinking) shows that the instrument is starting. After 20 seconds, the instrument is operating and the startup screen appears if no probe is connected (fig 3.1)

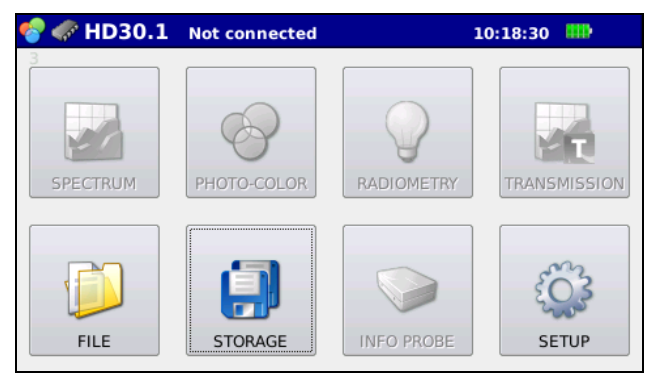

*Figure 3.1: Start-up screen with no probe connected.*

all measurement functions in the screen are disabled.

HD30.1 Not connected

appears in the header (blue bar on the top of the screen).

If a probe is already connected to the HD30.1 or is connected after the start-up, the splash screen shows the enabled measurement options available for the connected probe: *Spectrum, photo-colour, radiometry and transmission for the HD30.S1 probe (figure 3.2),*

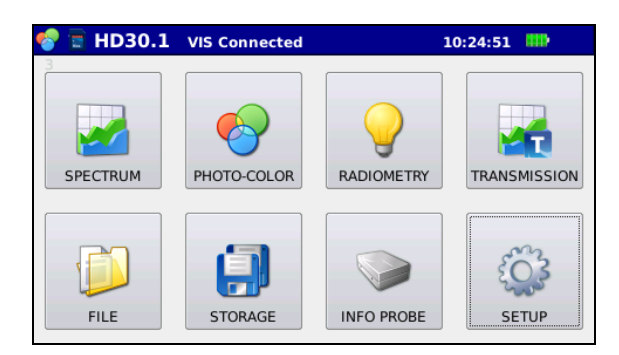

*Figure 3.2: Start-up screen with HD30.S1 probe connected.*

*Spectrum, radiometry and transmission for the HD30.S2 probe (figure 3.3)*

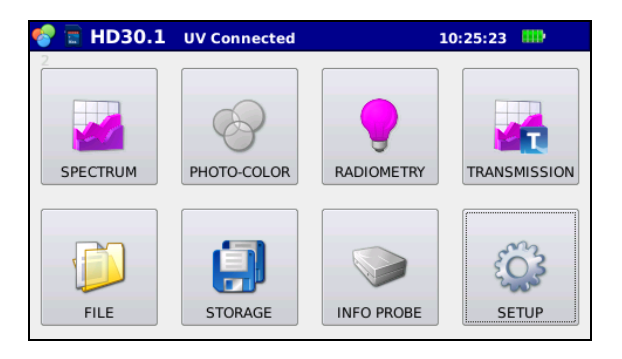

*Figure 3.3: Start-up screen with the HD30.S2 probe connected.*

**Connected** will appear in the top bar to show that a probe is connected.

2. Connect the device for the data storage (otherwise data will be saved in the internal memory of the instrument; the device where data are stored is shown in the blue bar on the top), for more details see chapter "Handling and storing measurements".

3. Select the type of analysis to be performed among the available ones:

### 3.1 **SPECTRUM (HD30.S1 and HD30.S2 probes)**,

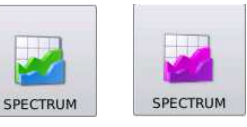

In this mode, the emission spectrum of the sources can be displayed or ambient light can be measured in a simple and immediate manner with no further operations. The start-up screen for this measurement will be displayed as shown on figure 3.4.

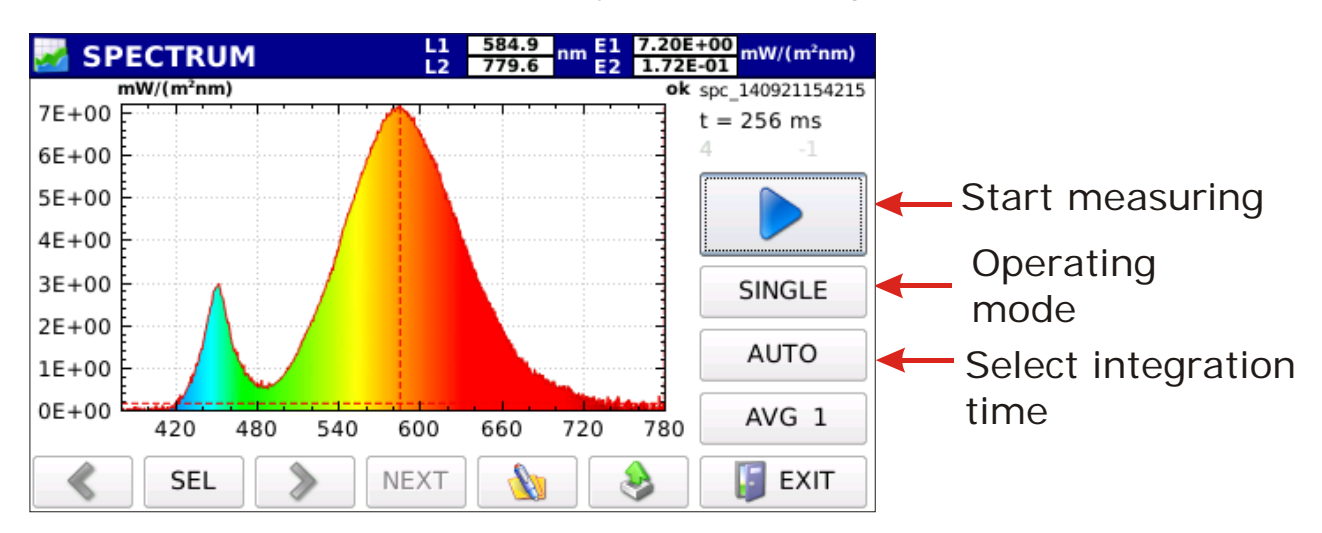

*Fig.3.4: Measured spectrum in Spectrum operating mode*

3.1.1. Select the operating mode of the instrument among the available four modes (SIN-GLE, CONTINUE, MONITOR, LOGGING). By pressing the  $\frac{\text{SINGLE}}{\text{SUNGLE}}$  button two arrow sliders are displayed; by pressing the  $\begin{array}{|c|c|} \hline \end{array}$  button the operating mode changes as shown on figure 3.5.

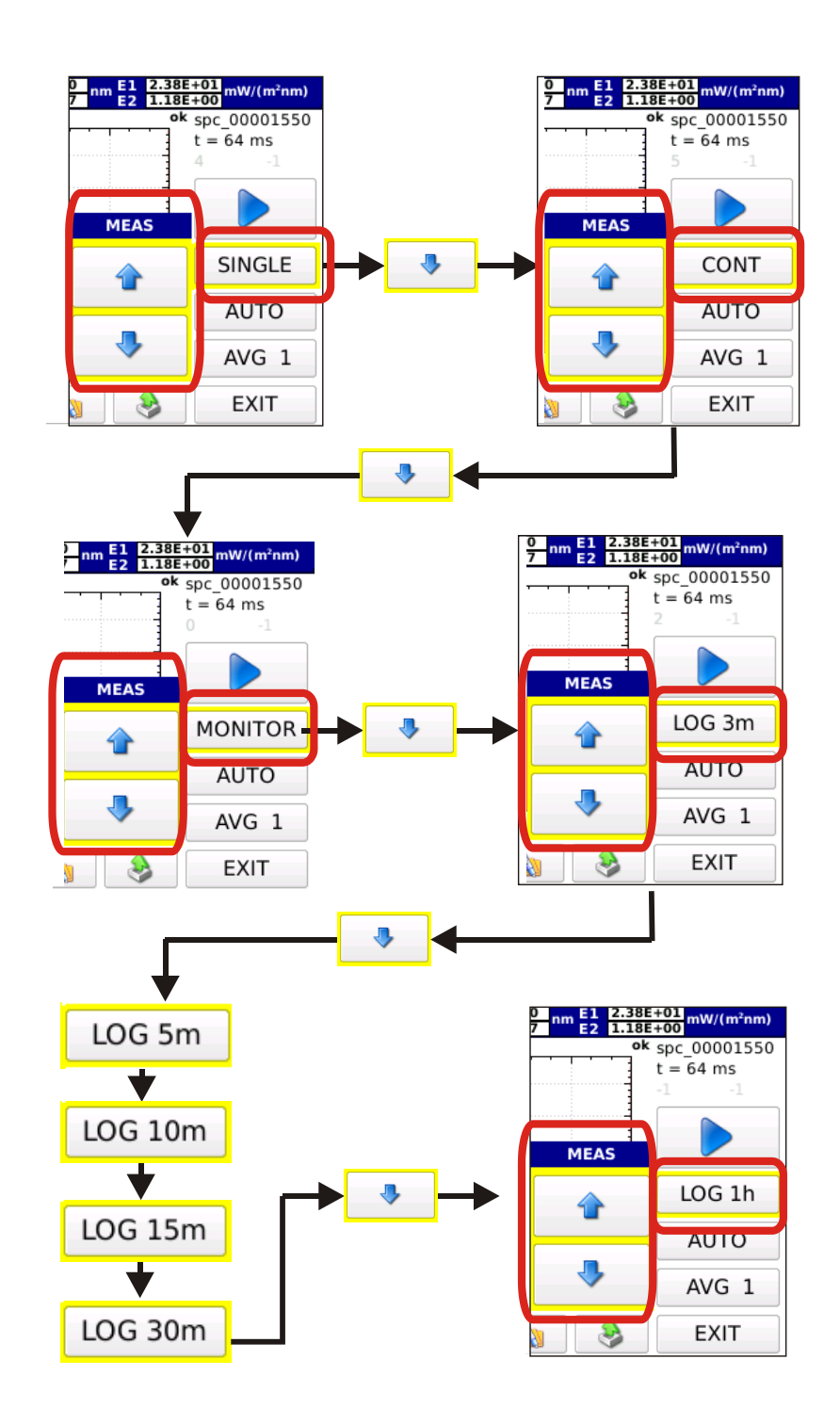

*Figure 3.5: Select the operating mode using the arrow keys. Selection keys disappear by pressing any other key.*

3.1.1.1 **SINGLE**  SINGLE

Single measurement. The measurement is started by pressing  $\Box$  . Once the measurement is completed, the results are saved in a file with the file name automatically assigned (the name of the saved file is like: spv-yymmddHHMMSS.txt for measurements performed by the probe HD30.S1 and spu-yymmddHHMMSS.txt for measurements performed by the probe HD30.S2).

#### 3.1.1.2 **CONTINUE CONT**

Measurements performed are continuous. Measurements are started by pressing the

button, once the measurement is completed; the instrument starts a new measurement. Measurements are stopped by pressing the **button.** All measurements are stored in a directory named spv-yymmddHHMMSS.txt for measurements performed with the HD30.S1 probe and spu-yymmddHHMMSS.txt for measurements performed with the HD30.S2 probe.

### 3.1.1.3 **MONITOR**

Measurements performed are continuous and are started by pressing  $\Box$ , once the measurement is completed, the instrument starts a new measurement. Measurements are stopped by pressing

### **Note: Measurements are not saved.**

#### 3.1.1.4 **LOGGING**   $LOG 3m$

The instrument performs a measurement on expiry of a set time interval. The logging interval can be selected among the following time intervals:

### 3, 5, 10, 15, 30, 60 min.

Logging is enabled by pressing  $\Box$  and stopped with  $\Box$ . All measurements are saved in a single directory automatically created under the name of LOG-yymmddHHMMSS (logging start date and time), files saved in the directory will be named spvyymmddHHMMSS.txt for measurements performed with the HD30.S1 and spuyymmddHHMMSS.txt for measurements performed with the HD30.S2. While measuring, the page header blinks red and shows the remaining time before next log.

#### $1.70E + 01$  mW/(m<sup>2</sup>nm) 5823  $\frac{E1}{E2}$ **Next log: 02:52** nm 1.16E-01 779.6

3.1.2 Integration **time calculation.** Integration time selection is automatic by default. Pressing  $t$  AUTO button the two arrows for the manual setting of the integration time are displayed:

.

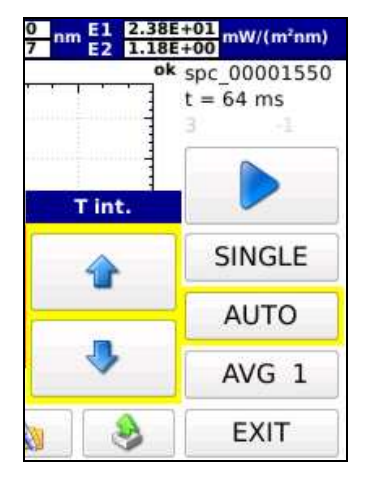

3.1.2.1 *Manual Selection:* the integration time is manually selected with **a** arrow keys. The available integration times are: 1, 2, 4, 8, 16, 32, 64, 128, 256, 512, 1024, 2048, 4096 ms.

At the top of the graph, the instrument will show if the performed measurement is underexposed or overexposed (figure 3.6)

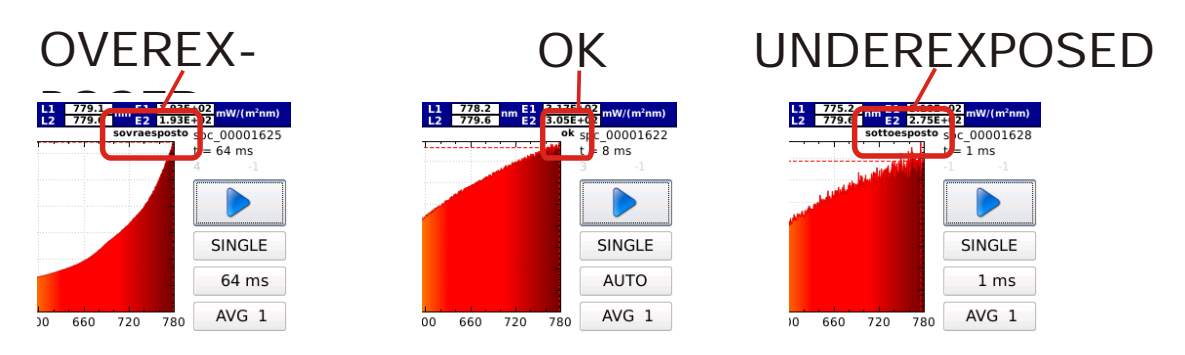

*Figure 3.6: correct exposure time is displayed on top of graph.*

In Monitor, Continuous and Logging operating modes, measurements will be all performed with the same integration time set before starting measurements.

### 3.1.2.2 *Automatic Selection* (default)

In  $\frac{1}{2}$  single mode, at the start of the measurement, the instrument searches for the best integration time. The search may take up to 30 seconds. Once the search process is completed, the instrument carries out the measurement by using the optimal integration time.

If the instrument is in  $\begin{bmatrix} \text{CONT} \\ \text{MONITOR} \end{bmatrix}$  and  $\begin{bmatrix} \text{LOG 3m} \\ \text{Operating modes, it will start} \end{bmatrix}$ searching for the optimal integration. Measurements are started after determining the integration time. At each measurement, if the previous measurement is underexposed, the new integration time will be increased; if it is overexposed, the integration time will be reduced, if the measurement is optimal, the new integration time will not be changed.

3.1.3 Averaged Measurements | AVG 1 -

Set the desired number of samples to be averaged by means of the  $\frac{1}{x}$  key and of the arrow keys that appear when the key is pressed (the maximum number of averaged samples is set to 20).

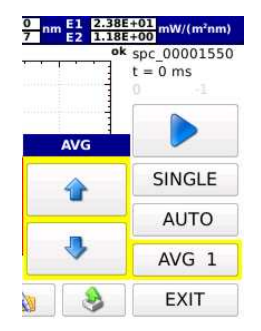

3.1.4 Press the  $\bullet$  key to perform the measurement.

Once the measurement is completed, the spectrum will be displayed; wavelengths will be shown in the X-axis as nanometers (220 nm-400 nm for the HD30.S2 probe, 380 nm-780 nm for the HD30.S1 probe) and the measured spectral irradiances in the Y-axis: the last spectrum is displayed in continuous and logging operating modes (figure 3.7).

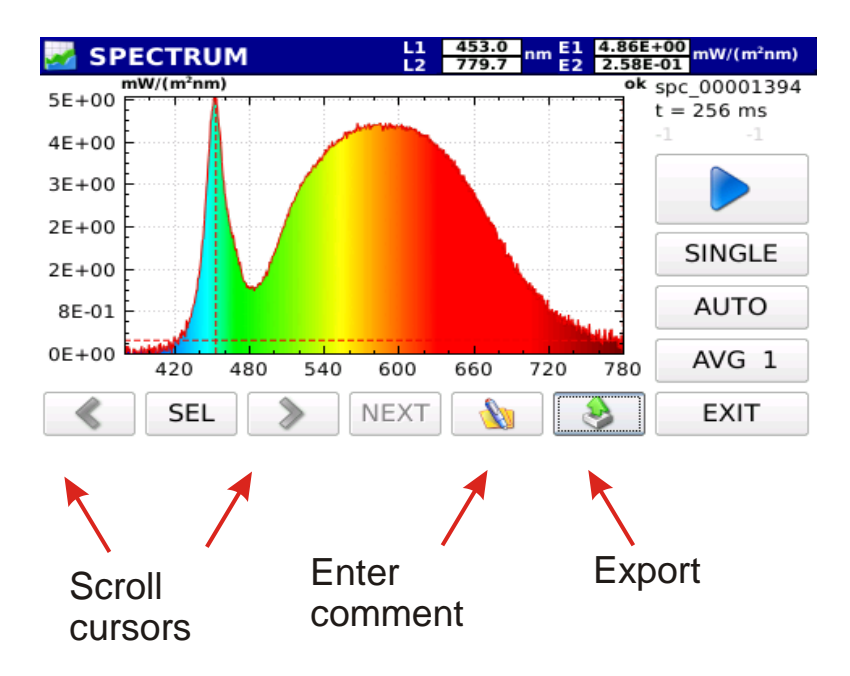

*Figure 3.7: Spectrum display at the end of measurement* 

The name of the saved file and the integration time used for measuring are shown on top right of the screen (fig. 3.8)

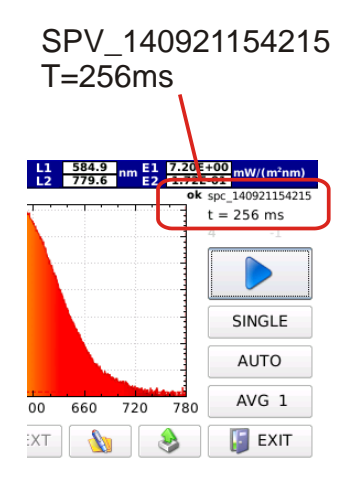

*Figure 3.8: Data concerning file and integration time are shown on top right of the screen.*

Exit the screen by pressing the  $\left| \cdot \right|$  Exit key (bottom right) to display the other measurements concerning the same acquisition (continuous or logging mode), the program will return to the main screen.

Press the  $\Box$  key, select the directory of the measurements of interest, upload the file by using the arrow keys on the right of the screen, scroll the files of interest concerning the performed acquisition (for more details see the chapter **Handling and storing measurements)**.

The measured spectrum is displayed with two cursors  $\begin{bmatrix} 1 & 1 \\ 0 & 1 \end{bmatrix}$ ,  $\begin{bmatrix} 1 & 2 \\ 0 & 1 \end{bmatrix}$ . The cursor position is shown on the top bar together with the measured irradiance value.

#### 2.38E+01 453.0 E1. **SPECTRUM**  $n<sub>m</sub>$  $mW/(m^2nm)$ 18E+00

Initially, the cursor  $\begin{vmatrix} 1 & 1 \\ 1 & 1 \end{vmatrix}$  is positioned on the maximum spectral irradiance value, while is positioned at the extremity of the wavelength available on the probe.  $12$ 

You can select which cursor should be moved using the  $\sqrt{\frac{SFL}{SFL}}$  key, select  $\frac{L1-L2}{S}$  if you want to move the two cursors at the same time. Cursors are moved by using the arrow keys (to move the cursor to the left),  $\|\cdot\|$  (to move the cursor to the right).

By pressing the  $\mathcal{R}$  key the box (fig. 3.9) for adding a comment to the measurement shown on the screen will be display.

|       | 582.3<br>L1<br>E1<br><b>SPECTRUM</b><br>nm<br>779.6<br>1.83E-01<br>L <sub>2</sub><br>E <sub>2</sub> |                |   |   |   |   |      |   | $3.94E + 00$ mW/(m <sup>2</sup> nm) |
|-------|----------------------------------------------------------------------------------------------------|----------------|---|---|---|---|------|---|-------------------------------------|
|       | comment                                                                                             |                |   |   |   |   |      |   | exit                                |
| 0     | 1                                                                                                   | $\overline{2}$ | 3 | 4 | 5 | 6 | 7    | 8 | 9                                   |
| q     | w                                                                                                   | e              | r | t | У | u |      | o | р                                   |
| a     | S                                                                                                   | d              | f | g | h |   | k    |   |                                     |
|       | z                                                                                                   | x              | c | v | b | n | m    |   | Enter                               |
| shift | Space                                                                                               |                |   |   |   |   | Char |   |                                     |

*Fig. 3.9 : Comment Box*

Press  $\sqrt{\frac{E X}{T}}$  to return to the main menu Fig.3.1.

# 3.2 **PHOTO-COLOR (HD30.S1 Probe)**

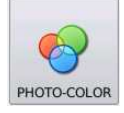

This operating mode is active only with the probe HD30.S1. Besides the emission spectrum, the main photo-colorimetric quantities can be displayed, such as:

illuminance (Lux), trichromatric coordinates CIE 1931 (x, y) and CIE 1976 (u',v'), the Correlated Color Temperature CCT (K) and the Color Rendering Index CRI (the general index and the index of each of the 14 reference samples). By pressing the Photo-color button you access the screen in figure 3.10

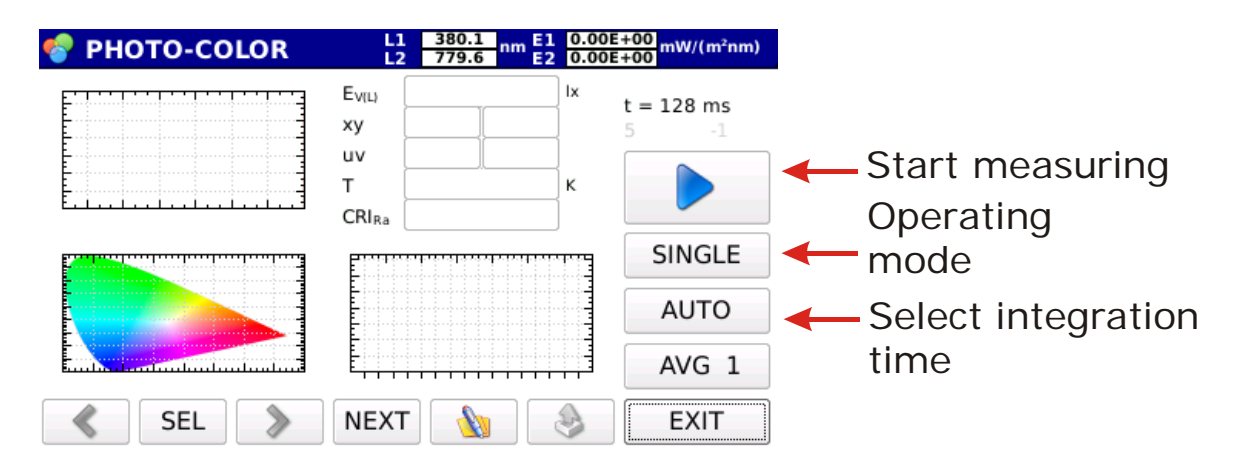

*Figure 3.10: Photo\_color measuring mode startup screen*

3.2.1 Select the operating mode of the instrument among the four available modes (SIN-GLE, CONTINUE, MONITOR, LOGGING). By pressing  $\frac{1}{2}$  single the two scroll arrow cursors are displayed, pressing  $\blacksquare$  makes the operating mode change as shown on figure 3.11.

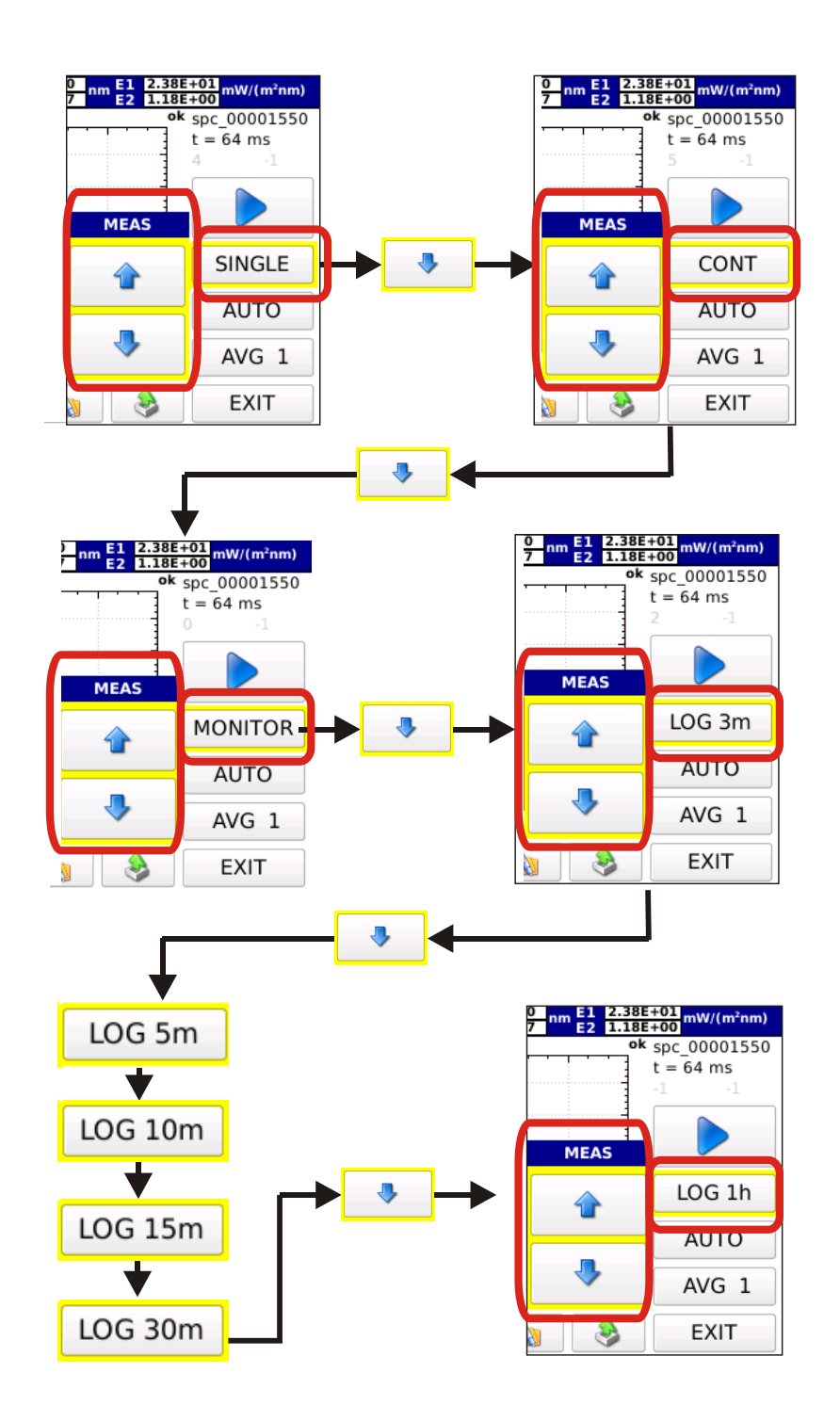

*Figure 3.11: Select the operating mode using the arrow keys. Selection arrow keys disappear when pressing any other key.*

#### 3.2.1.1 **SINGLE**  SINGLE

Single measurement. Measurement is started by pressing the  $\Box$  key. Once the measurement is completed, the results are saved in a file with an automatically assigned name (the name of the saved file is like: spv-yymmddHHMMSS.txt.

#### 3.2.1.2 **CONTINUE CONT**

Measurements are performed in continuous. Measurements are started by pressing the button  $\qquad \qquad \bullet$  once the measurement is completed, the instrument starts a new measurement. Measurements are stopped by pressing **button.** All measurements are stored in a work directory named spv-yymmddHHMMSS.txt.

#### 3.2.1.3 **MONITOR**  MONITOR

Measurements are performed continuously and are started by pressing  $\Box$ , once the measurement is completed, the instrument starts a new measurement. Measurements are stopped by pressing

#### **Note: Measurements are not saved.**

3.2.1.4 **LOGGING**  LOG<sub>3m</sub>

The instrument carries out a measurement on the expiry of a set interval. The logging interval can be selected among the following time intervals:

#### 3 , 5 , 10 , 15 , 30 , 60 min.

Logging is started by pressing  $\Box$  and stopped by pressing  $\Box$ . All measurements are saved in a single, automatically created directory named LOG-yymmddHHMMSS (logging start date and time), files saved in the directory will be named spvyymmddHHMMSS.txt. While measuring, the page header blinks red and shows the remaining time before next log.

 $1.70E + 01$ 582.3 **Next log: 02:52** mW/(m<sup>2</sup>nm) 779.6 1.16E-01

3.1.2 **Integration time calculation** selection. Integration time selection is automatic by default. Pressing the AUTO button displays the two arrows for the manual setting of the integration time:

.

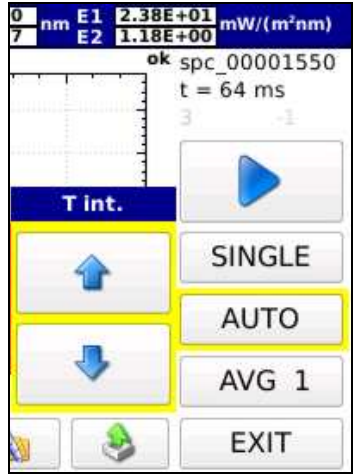

3.2.2.1 *Manual Selection:* the integration time is selected manually by using the arrow keys  $\frac{1}{\sqrt{2}}$  The available integration times are: 1, 2, 4, 8, 16, 32, 64, 128, 256, 512, 1024, 2048, 4096 ms.

On top of the graph the instrument will show if the measurement just performed is underexposed or overexposed (figure 3.12).

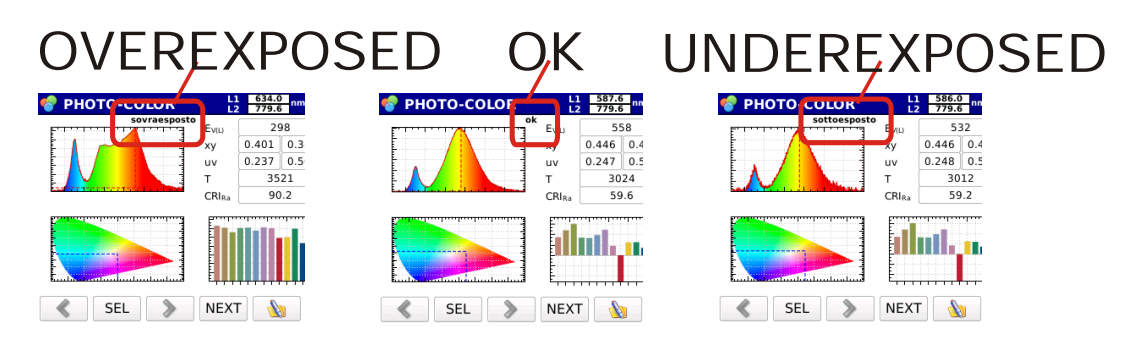

### *Figure 3.12: The correct exposure is displayed on top of the graph.*

In Monitor, Continuous and Logging operating modes, measurements will be all carried out with the same integration time set before starting measuring.

### 3.2.2.2 *Automatic Selection* (default)

In SINGLE mode, at measurement start-up the instrument searches for the optimal integration time. The search may take up to 30 seconds. Once the search process is completed, the instrument carries out the measurement with the optimal integration time.

With  $\frac{1}{\sqrt{2}}$  CONT  $\frac{1}{\sqrt{2}}$  MONITOR or LOG3m operating modes, at measurement start-up the instrument searches for the optimal integration time. Measurements are started after determination of the integration time. At each measurement, if the previous measurement is underexposed or overexposed, the new integration time will be changed; if the measurement is optimal, the new integration time will not be changed.

3.2.3 Averaged measurements

AVG  $1$   $\cdot$ 

Set the number of the desired samples to be averaged by pressing the  $\left\lceil \frac{\text{AVG 1}}{\text{V}} \right\rceil$  button and the arrow keys that appear (the maximum number of averaged samples is set to 20).

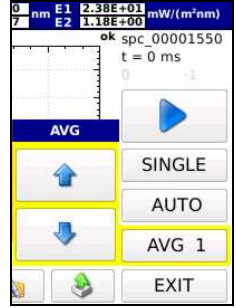

3.2.4 Press the  $\bullet$  key to perform the measurement.

Once the measurement is completed, the spectrum will be displayed, wavelengths will be shown in the X axis as nanometers and the measured spectral irradiances in the Y-axis: the last spectrum is displayed in continuous and logging operating modes (fig. 3.13)

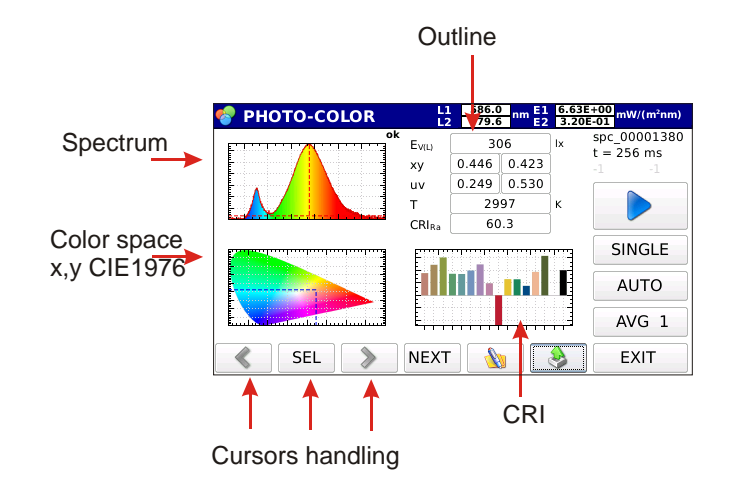

*Fig. 3.13: Example of screen in Photo-color measuring mode after measurement completion.*

The acquired spectrum is displayed on the top left of the screen;  $x$ ,  $y$  coordinates are shown on bottom left, inside the colour space CIE 1932  $(x,y)$ ; the general colour-rendering index Ra and the 14 indexes for each sample are shown on the right bottom. The main photometric info is summarized on top right:

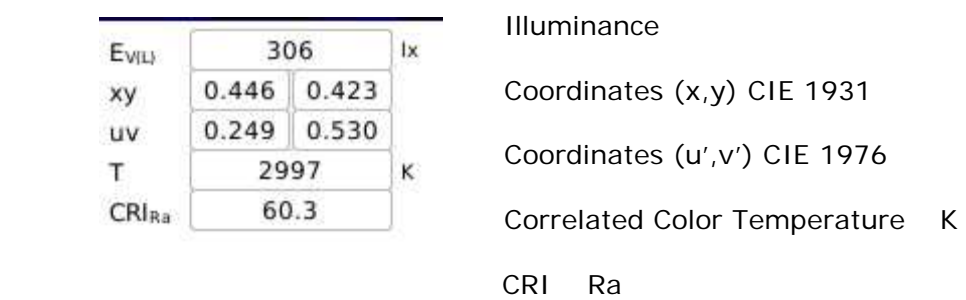

The name of the saved file and the integration time used for measuring are shown on top right of the screen (figure 3.14).

 $\mathbf{t}$ 

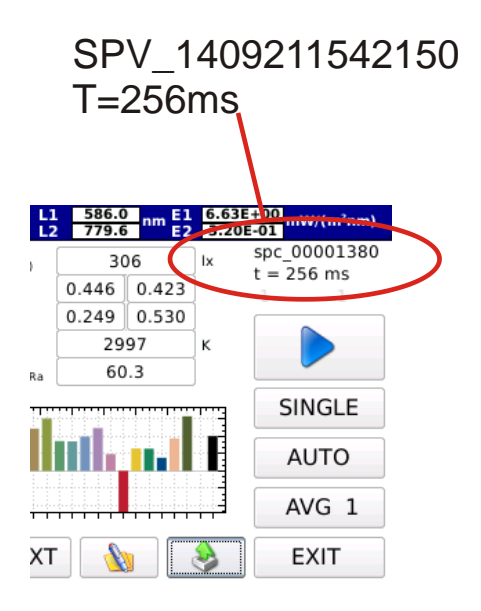

*Fig. 3.14: file name and integration time data are shown on top right of the screen*

Press EXIT (bottom right) to display the other measurements related to the same acquisition (continuous or logging mode), the program will return to the main screen. Press and select the directory related to the measurements of interest, upload the file and scroll the files of the same log or continuous measurement by using the arrow keys on the right of the screen (for more details see chapter **Handling and storing measurements)**.

The measured spectrum is displayed together with the two cursors ( , ). The position of the wavelength the two cursors are pointing to is shown on the top bar along with the value of the measured spectral irradiance and of the cursors' wavelength.

**PHOTO-COLOR** 

#### $\frac{11111701}{mW/(m^2nm)}$ 622.3  $nm \frac{E1}{E2}$ 779.6 3.69E-01

At first, cursor is positioned on the maximum spectral irradiance value, while is positioned at the extremity of the wavelength available on the probe.

You can select which cursor should be moved using the  $\|\text{SL}\|$  button; select  $\|\text{L1-L2}\|$  if you want to move the two cursors at the same time. Cursors are moved using the arrow and (to the left or to the right).

Press EXIT to return to the main menu Fig.3.1.

Press NEXT (bottom bar) to display one graph at a time following the sequence below Figure 3.15.

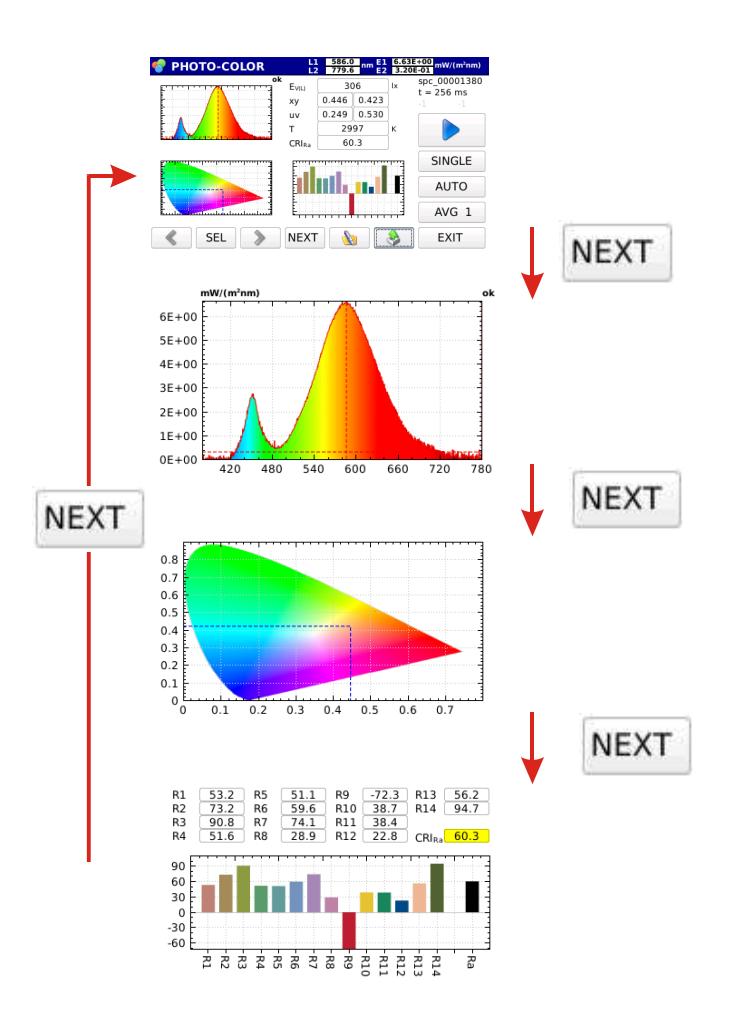

*Figure 3.15: Different displays of the measurements acquired in photo-color mode.*

*Press* **NEXT** *to move from one display to next one.* 

By pressing the box (fig 3.16) for adding a comment to the measurement shown on the screen will be displayed.

|              | <b>SPECTRUM</b> |   |   | L1<br>L <sub>2</sub> | 582.3<br>779.6 | E1<br>nm<br>E <sub>2</sub> | 1.83E-01 | $3.94E + 00$ mW/(m <sup>2</sup> nm) |       |
|--------------|-----------------|---|---|----------------------|----------------|----------------------------|----------|-------------------------------------|-------|
|              | comment         |   |   |                      |                |                            |          |                                     | exit  |
| 0            | 1               | 2 | 3 | 4                    | 5              | 6                          | 7        | 8                                   | 9     |
| $\mathsf{q}$ | W               | e | r | t                    | У              | u                          |          | $\circ$                             | р     |
| a            | s               | d | f | g                    | h              |                            | k        |                                     |       |
|              | z               | X | C | v                    | b              | n                          | m        | Char                                | Enter |
| shift        |                 |   |   | Space                |                |                            |          |                                     |       |

*Figure 3.16 : comment box*

### 3.3 **RADIOMETRY (HD30.S1 and HD30.S2) ,**

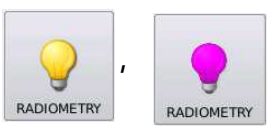

Spectral irradiance and main radiometric quantities can be displayed in this mode: Total irradiance  $(W/m^2)$  in the entire spectral range covered by the currently used probe,

Irradiance (W/m<sup>2</sup>) in the interval selected b  $\begin{bmatrix} 1 & 0 \\ 0 & 1 \end{bmatrix}$  and  $\begin{bmatrix} 2 & 0 \\ 0 & 2 \end{bmatrix}$  cursors,

PAR uMol/(fot\*s\*m<sup>2</sup>) with the HD30.S1 probe

Irradiance (W/m2) in UV, UVB, UVC bands with HD30.S2 probe (fig 3.17).

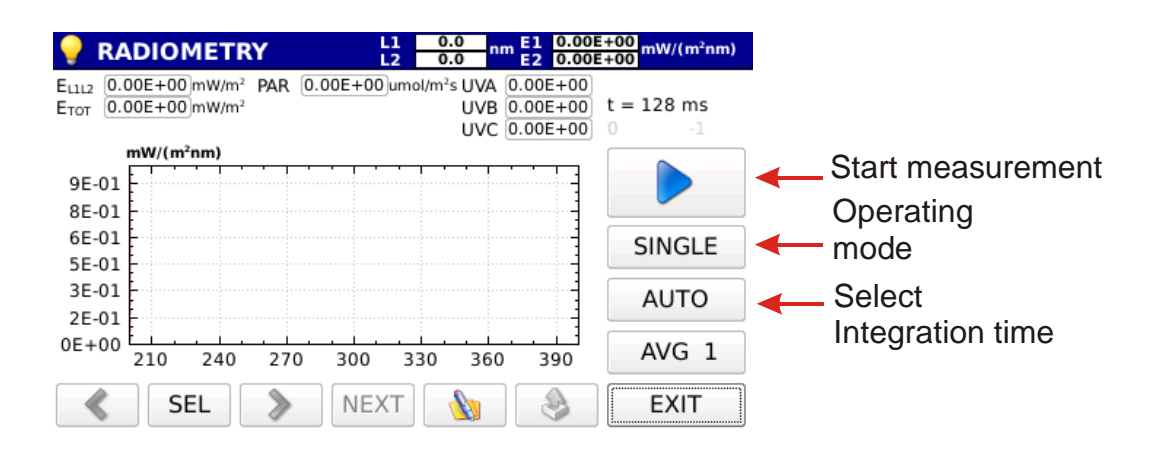

*Fig3.17 Start-up screen in radiometry mode*

3.3.1 Select the operating mode of the instrument among the four available modes (SINGLE, CONTINUE, MONITOR, LOGGING). Press  $\overline{\phantom{a}}$  single  $\overline{\phantom{a}}$  to display two scroll cursors, press  $\overline{\phantom{a}}$  to change the operating mode as shown on figure 3.18.

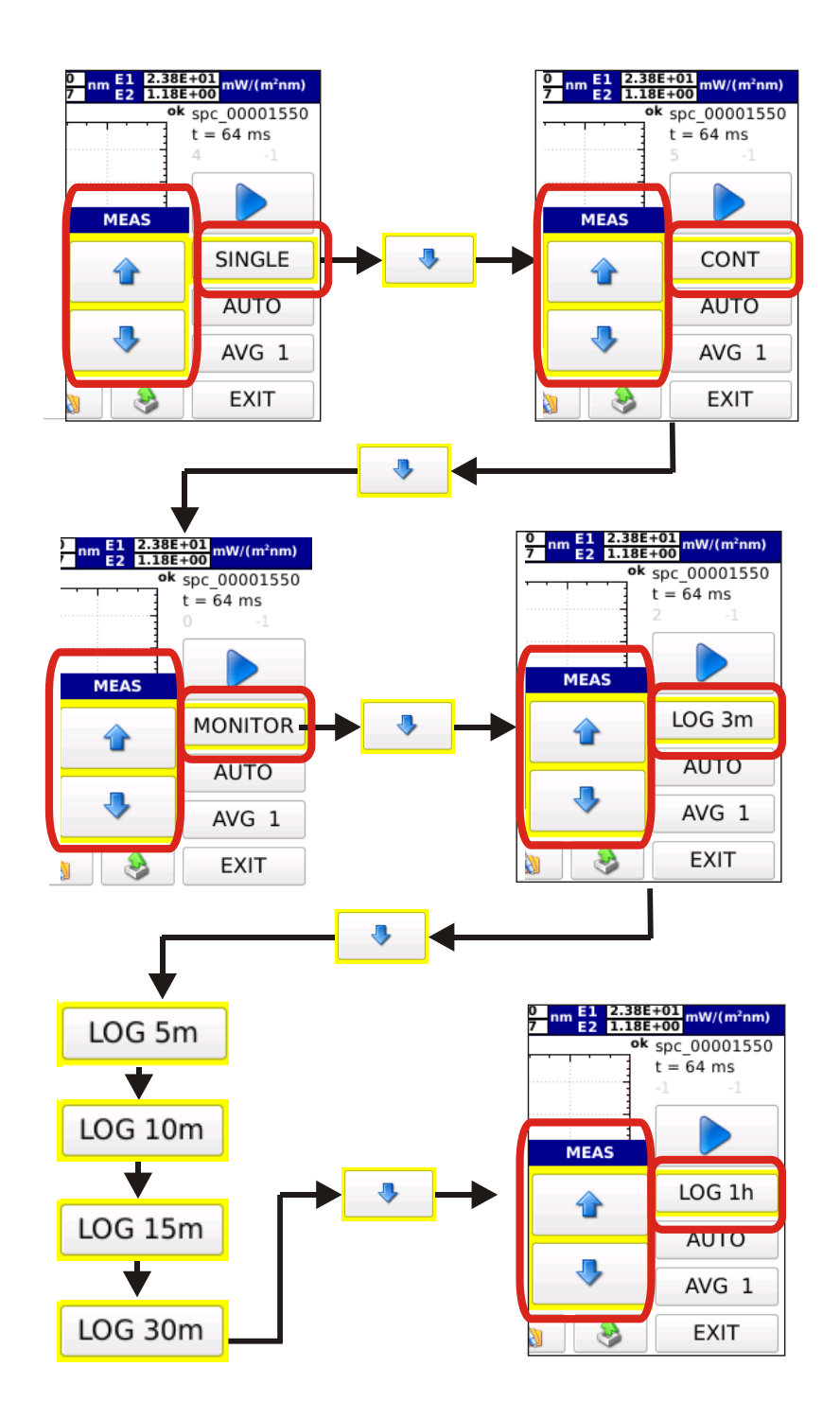

*Fig 3.18: Select the operating mode using the arrow keys.*

 *Selection arrow keys disappear when pressing any other key.* 

#### 3.3.1.1 **SINGLE**  SINGLE

Single measurement. Measurement is started by pressing **.**  Once the measurement is completed, results are saved in a file with an automatically assigned file name (the name of the saved file is like: spv-yymmddHHMMSS.txt for measurements performed with the HD30.S1 probe and spu-yymmddHHMMSS.txt for measurements performed with the HD30.S2 probe).

#### 3.3.1.2 **CONTINUE CONT**

Measurements are carried out in continuous mode. Measurements are started by pressing the  $\blacktriangleright$  key; once the measurement is completed, the instrument starts a new measurement. Measurements are stopped by pressing **the latter and Music all measurements** are saved in the work directory named spv-yymmddHHMMSS.txt for measurements performed with the HD30.S2 probe.

#### 3.3.1.3 **MONITOR**  MONITOR

Measurements are carried out in continuous mode and are started by pressing  $\Box$  once the measurement is completed, the instrument starts a new measurement. Measurements are stopped by pressing  $\Box$ .

#### **Note: measurements are not saved.**

3.3.1.4 **LOGGING** 

 $LOG 3m$ 

The instrument performs a measurement on expiry of a set time interval. The logging interval can be selected among the following time intervals:

### 3, 5, 10, 15, 30, 60 min.

Logging is enabled by pressing  $\Box$  and stopped with  $\Box$  . All measurements are saved in a single directory automatically created under the name of LOG-yymmddHHMMSS (logging start date and time); the files saved in the directory will be named spvyymmddHHMMSS.txt for measurements performed with HD30.S1 and spuyymmddHHMMSS.txt for measurements performed with HD30.S2. While measuring, the page header blinks red and shows the remaining time before next log.

#### **Next log: 02:52**

 $\frac{582.3}{779.6}$  nm E1 1.70E+01 mW/(m<sup>2</sup>nm)

3.3.2 **Integration time calculation** selection**.** The integration time is automatically selected by default. Press  $\overline{\phantom{a}}$  auto  $\overline{\phantom{a}}$  to display the two arrows for the manual setting of the integration time:

.

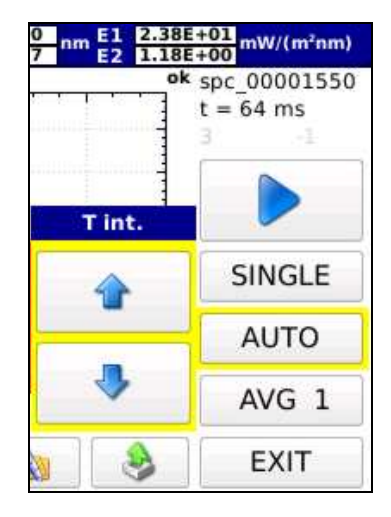

3.3.2.1 *Manual Selection:* the integration time can be manually selected by using The available integration times are: 1, 2, 4, 8, 16, 32, 64, 128, 256, 512, 1024, 2048, 4096 ms. The instrument will show on top of the graph if the measurement just performed is underexposed or overexposed (fig 3.19)

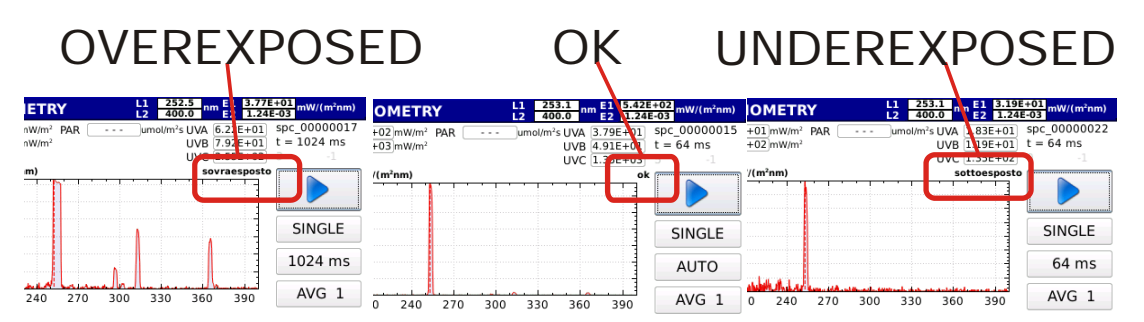

*Fig 3.19: Correct exposure is displayed on top of the graph.*

In Monitor, Continuous and Logging operating modes, measurements will be all carried out with the same integration time set before starting measuring.

### 3.3.2.2 *Automatic Selection* (default)

In  $\parallel$  SINGLE mode, at measurement start-up the instrument searches for the optimal integration time. The search may take up to 30 seconds. Once the search process is completed, the instrument carries out the measurement with the optimal integration time.

In cont , MONITOR or LOG3m operating modes, at measurement start-up the instrument searches for the optimal integration time. Measurements are started after determination of the integration time. At each measurement, if the previous measurement is underexposed or overexposed, the new integration time will be changed, if the measurement is optimal, the new integration time will not be changed.

### 3.3.3 Averaged measurement: AVG 1 -

Set the desired number of averaged samples by pressing the  $\frac{1}{2}$  average  $\frac{1}{2}$  button and the arrow keys that appear when pressing

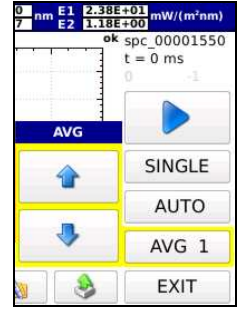

(The maximum number of averaged samples is set to 20).

3.3.4 Press  $\bullet$  to perform the measurement.

Once the measurement is completed, the spectrum will be displayed; wave-lengths will be shown in the X-axis as nanometers and the measured spectral irradiances in the Y-axis: the last spectrum is displayed in continuous and logging operating modes (fig 3.20)

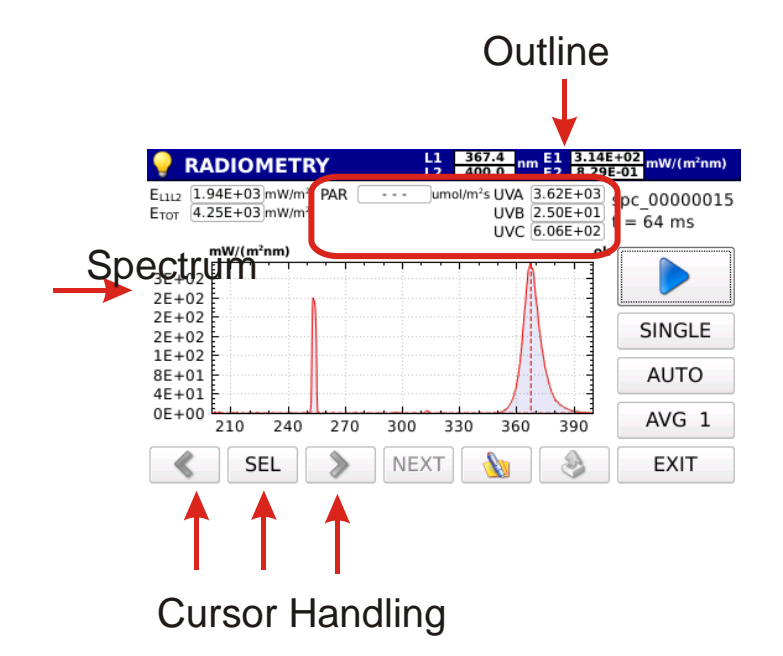

*Figure. 3.20: Example of screen in Radiometry measuring mode after measurement.*

Irradiance integral values are shown on top of the screen :

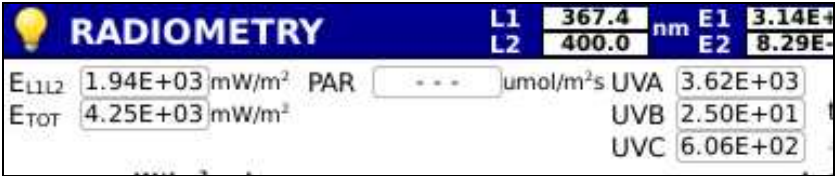

Irradiance between the two cursors L1\_L2;

Total Irradiance

PAR (only with HD30.S1 probe)

UV Irradiance (only with HD30.S2 probe)

UVB Irradiance (only with HD30.S2 probe)

UVC Irradiance (only with HD30.S2 probe)

The name of the saved file and the integration time used for measuring are displayed on top right of the screen (fig. 3.21)

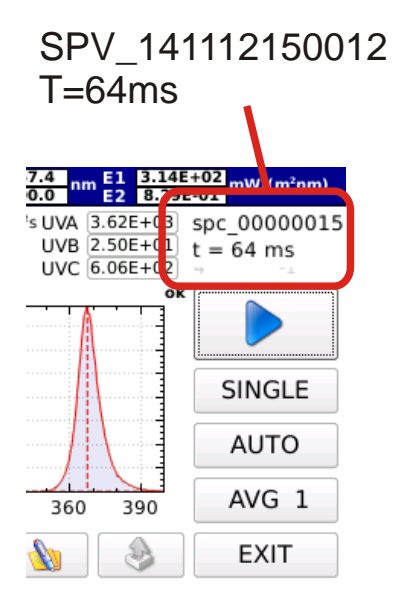

*Fig. 3.21: File name and integration time data are shown on top right of the screen*

Press EXIT (bottom right) to exit and display the other measurements concerning the same acquisition (continuous or logging mode), the program will return to the main screen. Press **the Select the directory with the desired measurements, upload the file and** scroll the files related to the same log or continuous measurement using the arrow keys on the right of the screen (see chapter **Handling and storing measurements** for more details).

The measured spectrum is displayed together with the two cursors  $($   $\begin{bmatrix} 1 \\ 1 \end{bmatrix}, \begin{bmatrix} 2 \\ 2 \end{bmatrix})$ . The position of the wavelength indicated by the two cursors is shown in the top bar along with the measured spectral irradiance value and the wavelength of the cursors.

#### 367.4 **RAMEROZ RADIOMETRY**  $mW/(m^2nm)$ 400.0

At first cursor is positioned on the maximum spectral irradiance while is positioned at the extremity of the wavelength available on the probe.

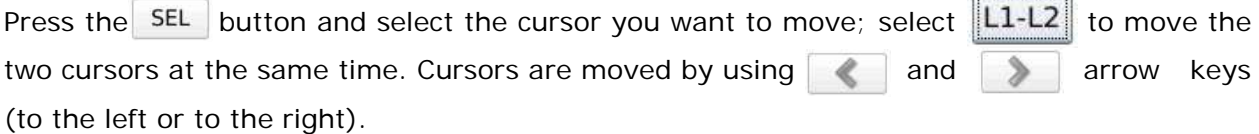

By pressing the box (fig. 3.22) where you can add a comment to the measurement shown on the screen will be displayed.

|       | <b>SPECTRUM</b> |       |   | L1<br>L <sub>2</sub> | 582.3<br>779.6 | E <sub>1</sub><br>nm<br>E <sub>2</sub> | 1.83E-01 | $3.94E + 00$ mW/(m <sup>2</sup> nm) |       |
|-------|-----------------|-------|---|----------------------|----------------|----------------------------------------|----------|-------------------------------------|-------|
|       | comment         |       |   |                      |                |                                        |          |                                     | exit  |
| 0     | 1               | 2     | 3 | 4                    | 5              | 6                                      | 7        | 8                                   | 9     |
| q     | w               | e     | r | t                    | У              | u                                      |          | o                                   | р     |
| a     | s               | d     | f | g                    | h              |                                        | k        |                                     |       |
|       | z               | X     | C | v                    | b              | n                                      | m        | Char                                | Enter |
| shift |                 | Space |   |                      |                |                                        |          |                                     |       |

*Fig 3.22 : Comment box*

Press  $EXIT$  to return to the main menu Fig.3.1.

### 3.4 **TRANSMITTANCE (HD30.S1 and HD30.S2)**

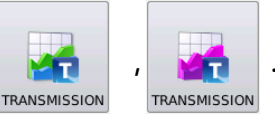

Under this mode, you can measure the transmission in the spectral range covered by the probe in use. Measurement is carried out in two distinct steps;

A- the first step needed is to acquire the reference spectrum (against which transmission will be calculated),

B- only later spectral transmission can be measured.

Select the transmission of measurement to access the window below (Fig. 3.23):

| 븒<br>틿<br><b>TRANSMISSION</b><br>779.6<br>$0.00E + 00$ | $0.00E + 00$ mW/(m <sup>2</sup> nm) |                     |
|--------------------------------------------------------|-------------------------------------|---------------------|
| $mW/(m^2nm)$<br>$1E + 02$                              | $t = 128$ ms                        |                     |
| $9E+01$                                                | $\sim$ 1                            |                     |
| $8E + 01$                                              |                                     | ← Start measurement |
| $6E + 01$                                              |                                     |                     |
| $4E + 01$                                              | <b>REF</b>                          | Reference           |
| $3E + 01$                                              |                                     |                     |
| $2E+01$                                                | AUTO                                |                     |
| $0E+00$<br>540<br>420<br>480<br>600<br>660<br>720      | AVG 1<br>780                        | <b>Select</b>       |
| <b>SEL</b><br>NEX <sub>1</sub>                         | EXIT                                | Integration time    |

*Fig. 3.23: Transmission measurement screen*

Follow the steps indicated hereafter to acquire the reference spectrum:

#### 3.4.1 Set average measurement AVG  $1 \cdot$

Set the number of samples you wish to be averaged to perform measurements by using the key  $\sqrt{\frac{AVG}{1} +$  and the arrows that appear when the key is pressed.

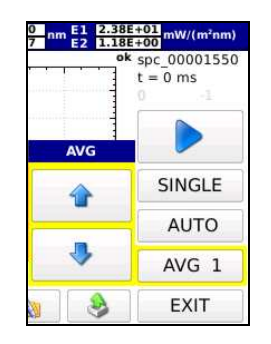

(the maximum number of averaged samples is set to 20).

3.4.2 **Integration Time calculation.** The integration time selection is automatically made by default through the dedicated button; use the arrows to perform the desired selection:

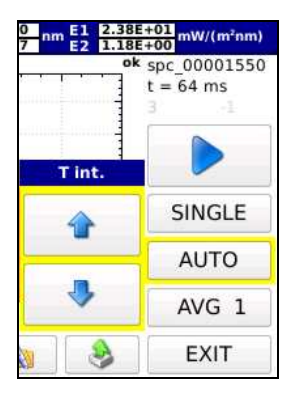

3.4.2.1 *Manual selection:* the integration time is manually selected using the arrows : 1, 2, 4, 8, 16, 32, 64, 128, 256, 512, 1024, 2048, 4096 ms.

The instrument will show in the upper end of the spectrum if the spectrum reference measurement just performed is underexposed or overexposed (fig. 3.24)

| OVEREXPOSED                                                                                                    |                                                                  | ) K                                                                                         |                             |                                                             | UNDEREXPOSED                                                                                                    |                             |
|----------------------------------------------------------------------------------------------------|------------------------------------------------------------------|---------------------------------------------------------------------------------------------|-----------------------------|-------------------------------------------------------------|----------------------------------------------------------------------------------------------------|-----------------------------|
| 1 252.5<br>$\frac{1}{2}$ 3.77E+01 mW/(m <sup>2</sup> nm)<br><b>ETRY</b><br>400.0<br>L2                                                         | <b>OMETRY</b>                                                    | $\frac{253.1}{400.0}$ nm $\frac{E1}{E2}$ $\frac{5.42E+02}{1.24E-03}$ mW/(m <sup>2</sup> nm) |                             | <b>IOMETRY</b>                                              | $n \frac{p}{E2}$ $\frac{3.19E+0.1}{1.24E-0.3}$ mW/(m <sup>2</sup> nm)<br>253.1<br>L1<br>400.0<br>L <sub>2</sub> |                             |
| spc 00000017<br>umol/m <sup>2</sup> s UVA 6. 2E+01<br>nW/m <sup>2</sup> PAR<br>$- - -$<br>$t = 1024$ ms<br>UVB $7.92E+01$<br>nW/m <sup>2</sup> | $+02$ <sub>mW/m<sup>2</sup> PAR</sub><br>$+03$ mW/m <sup>2</sup> | umol/m <sup>2</sup> s UVA 3.79E+01<br>UVB $4.91E+0$                                         | spc 00000015<br>$t = 64$ ms | $+01$ mW/m <sup>2</sup> PAR<br>.<br>$+02$ mW/m <sup>2</sup> | umol/m <sup>2</sup> s UVA $\boxed{33E+01}$<br>UVB 1119E+01                                                      | spc 00000022<br>$t = 64$ ms |
| <b>We considered</b><br>m)<br>sovraesposto                                                                                                    | (m <sup>2</sup> nm)                                              | $UVC$ 1.3 $\nu$ + $\nu$ $\nu$ +<br>ok                                                       |                             | $/(m^2nm)$                                                  | UVC 1.33E TUZ<br>sottoesposto                                                                                   |                             |
| SINGLE                                                                                                    |                                                                  |                                                                                             | <b>SINGLE</b>               |                                                             |                                                                                                    | <b>SINGLE</b>               |
| 1024 ms                                                                                                    |                                                                  |                                                                                             | AUTO                        |                                                             |                                                                                                    | 64 ms                       |
| AVG 1<br>270<br>330<br>360<br>390<br>300<br>240                                                                                                | 240<br>270<br>300                                                | 390<br>360<br>330                                                                           | AVG 1                       | 240<br>300<br>$\Omega$<br>270                               | 360<br>390<br>330                                                                                               | AVG 1                       |

*Fig. 3.24: The correct exposure is indicated on top of the graph.*

合 具

### 3.4.2.2 *Automatic selection* (default)

The instrument searches for the optimal integration time when the reference measurement is started. The search can take up to 30 seconds. At the end of the search, the instrument performs the measurement with the optimal integration time.

The integration time used for the calculation of the reference spectrum will be kept for all transmission of the measurements.

3.4.3 Press REF to acquire the reference spectrum. The spectrum is displayed on the screen (fig. 3.25).

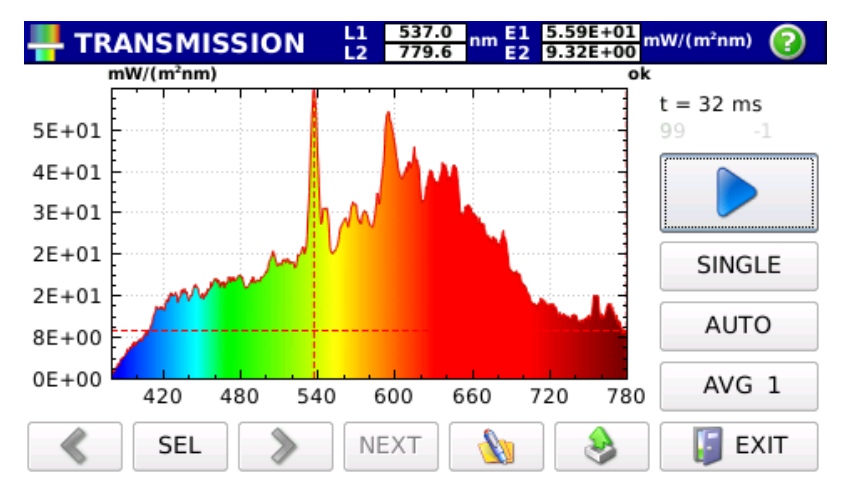

*Fig. 3.25 : Reference spectrum acquisition* 

At this stage the **button** is enabled and the transmission measurement can be carried out.

3.4.4 By pressing the Start button (enabled only if the reference spectrum has been performed) you launch the transmission measurement displayed on the screen Fig. (3.26),

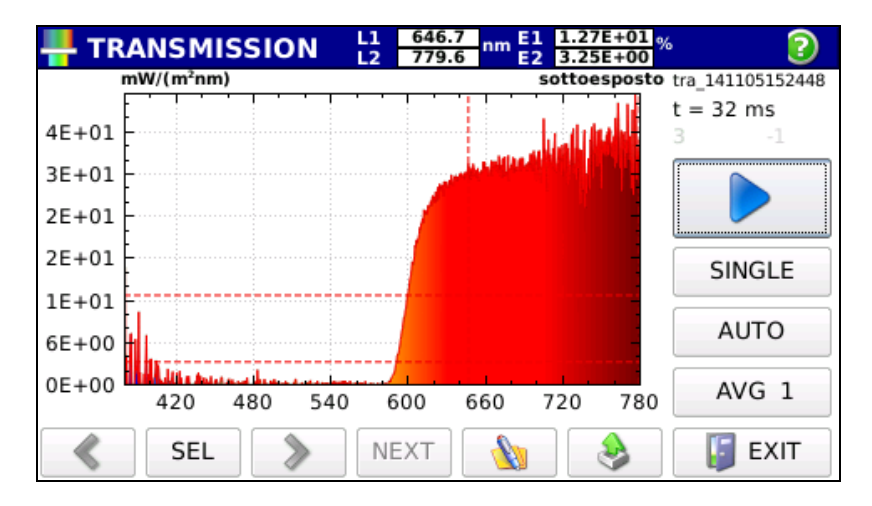

*Fig. 3.26: Spectral transmission measurement.*

The name of the saved file is shown on top right of the screen (in the form of trvyymmddHHMMSS.txt for HD30.S1 probe and tru-yymmddHHMMSS.txt for HD30.S2 probe) along with the integration time used for the measurement.

A new transmission measurement can be performed by pressing Start (you don't need to acquire each time the reference spectrum).

Transmission is displayed together with the two cursors  $\begin{bmatrix} L1 & L2 \end{bmatrix}$ . The position wavelength of the two cursors are pointing to is shown on the top bar along with the spectral transmission value (in %).

You can select which cursor to move by using the  $\|\overline{SEL}\|$  button, selecting  $\|\overline{L1-L2}\|$  buttons moves the two cursors at the same time. Cursors can be moved by using the arrows and  $\rightarrow$  (to the left or to the right).

Press  $\left[\begin{array}{c|c} \bullet & \bullet \\ \bullet & \bullet \end{array}\right]$  to display the box (fig. 3.27) where adding a comment to the measurement displayed on the screen.

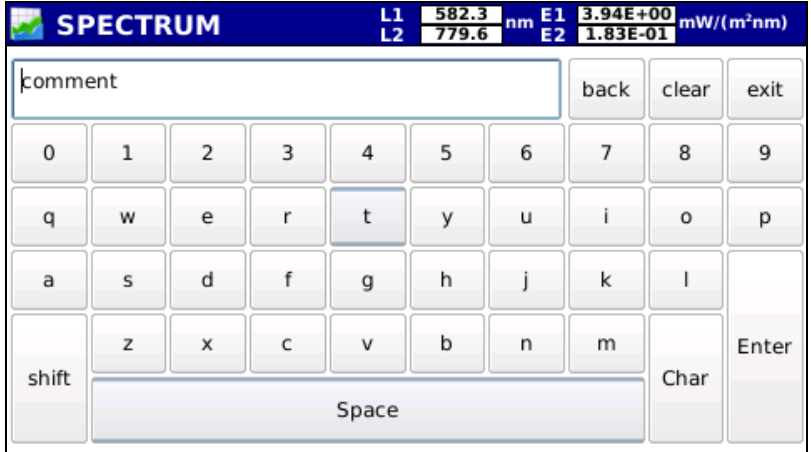

*Fig. 3.22 : Comment box*

Press  $\overline{\phantom{a}}$  EXIT  $\overline{\phantom{a}}$  to return to the main menu Fig.3.7.

# <span id="page-31-0"></span>**4 HANDLING AND STORING MEASUREMENTS**

STORAGE

The acquired measurements can be handled/displayed using and buttons in the main screen (fig. 4.1)

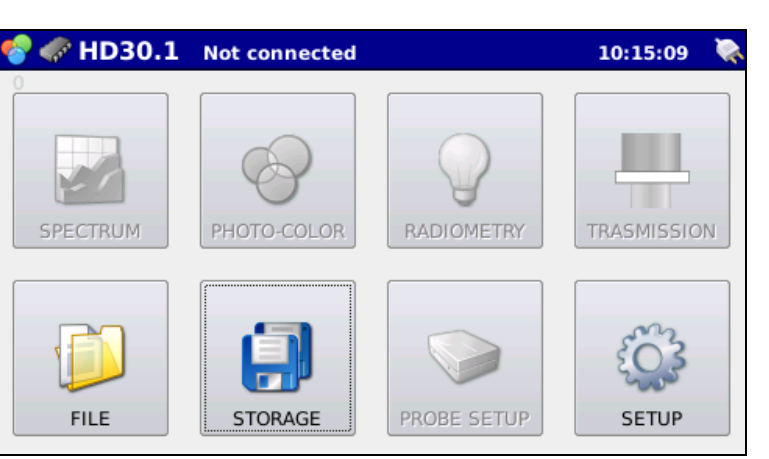

*Fig. 4.1: STORAGE and FILE buttons allow measurements to be monitored and recalled.* 

As a first step, you need to select the device where you want data to be stored (internal memory, µSDcard or USB device). **If the user make no selection, the instrument data storage is set to internal memory** 

4.1 Press  $\begin{bmatrix} \bullet \\ \bullet \end{bmatrix}$  to access the device manager window (Fig. 4.2) for selection of the storage

device

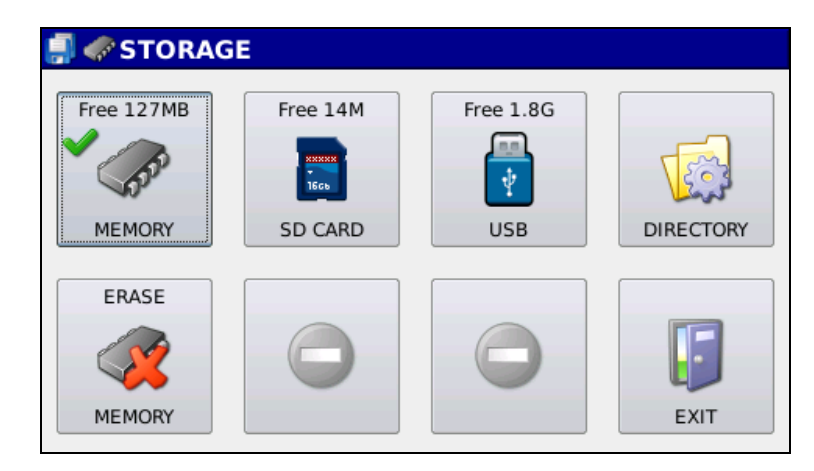

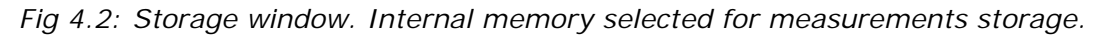

Each time the instrument is switched on, the selected storage device is the internal memory.

The amount of available free memory is shown at the centre top of the icon (150MB), a green check mark on top left  $\left| \right|$  free indicates that the device is currently selected for data storage.

Free 150MR

**MEMOR** 

### 4.1.1 **Work directory selection**.

Once you have selected the internal memory, data are saved in the DATA directory; the work directory can be changed by pressing  $\|\cdot\|$ . Pressing the button opens the figure DIRECTORY 4.3 screen.

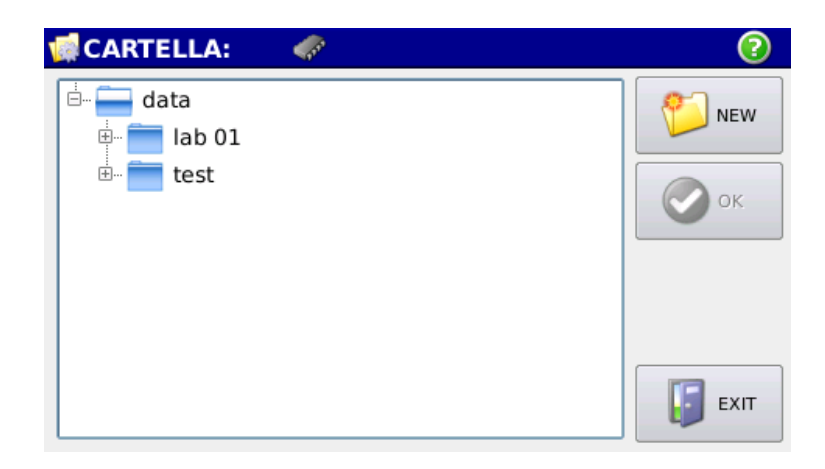

*Fig. 4.3: Screen for work directory creation/selection in the internal memory.*

Available directories appear in the centre of the screen, a new directory can be created by

**pressing** 

Press  $\Box$   $\bullet$   $\blacksquare$  to store measurements in a selected directory; the selected working direc-

tory will be displayed in the blue top bar.

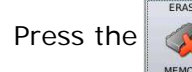

Press the  $\mathbb{Z}_2$  button to erase the internal memory, a window will be displayed (Fig. 4.4).

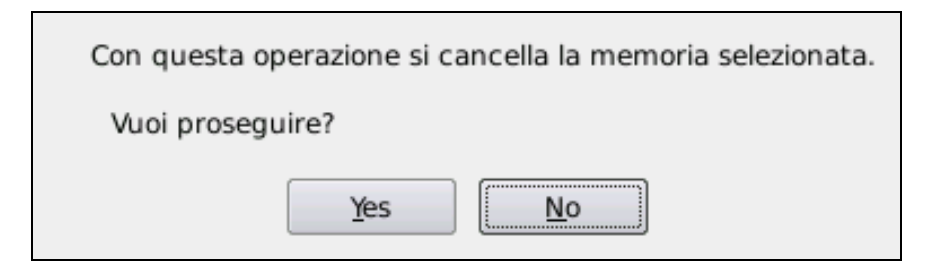

*Fig. 4.4: Memory deletion dialog box .*

Press see to erase the memory. Note: CONFIRMATION OF MEMORY DELETION **WILL MAKE DATA RECOVERY IMPOSSIBLE.**

4.2 Press  $\Box$  to select  $\mu$ SDcard as default memory. If the card is not present, the message µSDcard NOT PRESENT will appear. If the memory card is properly installed, the screen will appear as in Fig. 4.5,

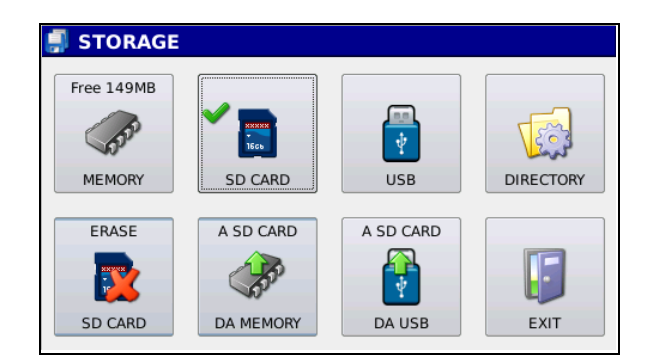

*Fig. 4.5: Storage screen after selection of the µSDcard as working memory.* 

A green check mark will appear on the button .

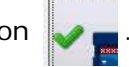

### 4.2.1 **Working directory selection**

Once you have selected the µSDCard, data are saved in the DATA directory; the working di-

rectory can be changed by pressing  $\|\cdot\|$ . Pressing the button opens the fig. 4.6 screen.

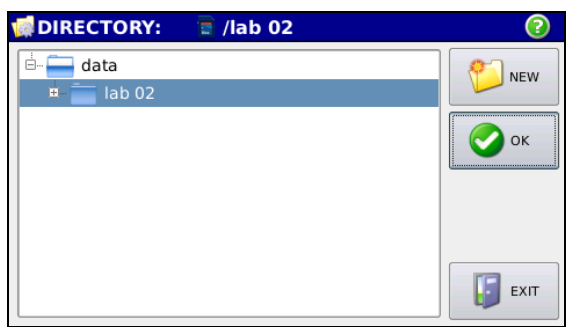

*Fig. 4.6: Screen for working directory creation/selection on* µSDCARD*.* 

Created directories appear in the centre of the screen; a new directory can be created by **pressing** 

Press  $\bigcirc$ <sup>ok</sup> to set measurements storage in a selected directory; the selected working directory will be displayed in the blue top bar.

To erase the  $\mu$ SDCARD memory, press the **button**, a window will be displayed (Fig. 4.7).

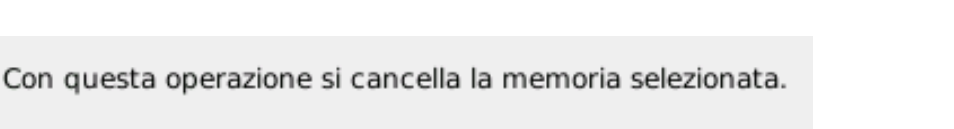

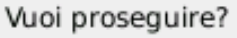

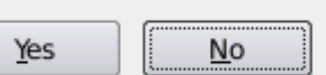

*Fig. 4.7: Memory erasure dialog box .*

*Press* to erase the memory. **Note CONFIRMATION OF MEMORY DELATION** *WILL MAKE DATA RECOVERY IMPOSSIBLE.* 

4.2.2 Press if you want to transfer the content of the HD30.1 internal memory to the DA MEMORY µSDCARD. All data are transferred to the DATA directory; existing data on the memory card will be overwritten.

4.2.3 Press if if you want to transfer the content of the USB device to the  $\mu$ SDCARD.

All data are transferred to the DATA directory; the existing data will be overwritten.

4.3 Press to select the USB device as default storage memory. If the USB device is not present, the message USB NOT PRESENT will appear. If the device is properly installed, the screen will appear as in Fig. 4.8,

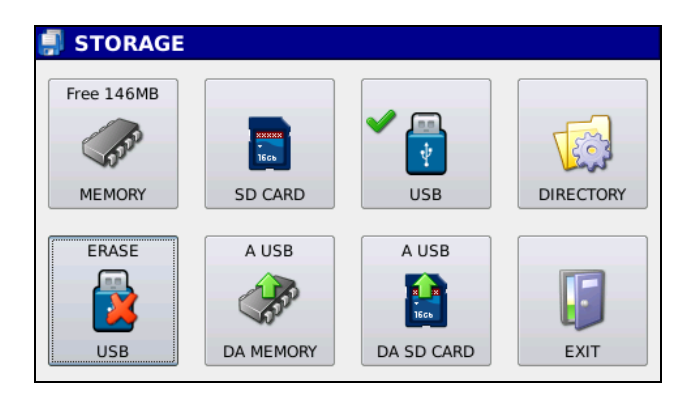

*Fig. 4.8: Storage screen after selection of the USB device as working memory* 

A green check mark will appear on the  $\bullet$  m button.

4.3.1 Working directory selection

 $\triangle$  CD CARD

Once you have selected the USB device, data are saved in the DATA directory; the working

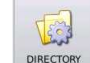

directory can be changed by pressing  $\sqrt{s}$ . Pressing the button opens the fig. 4.9 screen.

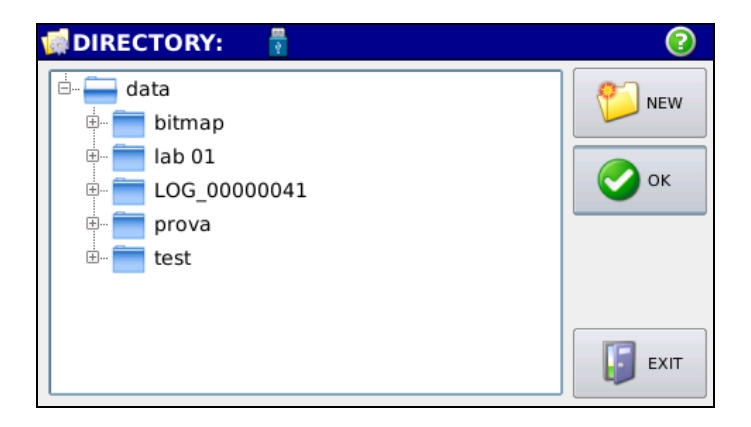

*Fig. 4.9: Screen for the creation/selection of the work directory on a USB device.*

Available directories appear in the center of the screen, a new directory can be created by

**pressing** 

Press  $\Box$  ok in to save measurements in a selected directory; the selected work directory

will appear in the blue top bar. ERASE

Press  $\frac{1}{2}$  to erase the USB device memory, a dialog box will appear (Fig. 4.10).

Con questa operazione si cancella la memoria selezionata.

Vuoi proseguire?

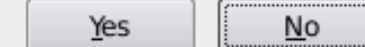

*Fig. 4.10: Memory erasure dialog box*

Press to erase the memory. **Note. CONFIRMATION OF MEMORY DELATION WILL MAKE DATA RECOVERY IMPOSSIBLE.**

4.3.2 Press  $\mathbb{R}$  if you want to transfer the content of the HD30.1 internal memory to the USB device. All data are transferred to the DATA directory; the existing data will be overwritten.

4.3.3 Press  $\bullet$  if you want the content of the  $\mu$ SDCARD to be transferred to the USB device. All data are transferred to the DATA directory; existing data on USB device will be overwritten.

4.4 Press  $\begin{array}{|c|c|c|c|c|}\hline \text{F} & \text{to return to the main screen (Fig. 4.1).} \hline \end{array}$ 

4.5 Press  $\Box$  in the main screen to display stored measurements (fig. 4.1). Pressing the

button will open the fig. 4.11 window.

| <b>FILE</b>          |                                                                     |             |
|----------------------|---------------------------------------------------------------------|-------------|
| Nome                 | ▲<br><b>Date Time</b>                                               |             |
| spc 141014143937.txt | 2014/10/14 14:39:37                                                 |             |
| spc 141014143949.txt | <b>SSS</b><br>2014/10/14 14:39:49<br>$r - r$<br>$-7.7$              |             |
| spc 141014143952.txt | 2014/10/14 14:39:52                                                 |             |
| spc 141014143956.txt | 2014/10/14 14:39:56                                                 |             |
| spc 141014143959.txt | 2014/10/14 14:39:59                                                 |             |
| spc 141014144003.txt | $\blacktriangle$<br>2014/10/14 14:40:03<br>$\overline{\phantom{a}}$ |             |
| Comment:             |                                                                     |             |
| Lampada a LED        |                                                                     |             |
| ₩                    |                                                                     | <b>EXIT</b> |

*Fig. 4.11: display of the measurements stored in one of the available memories (internal memory, µSDcard, USB device).*

The screen shows the list of files and directories.

The current memory appears at the bottom of the screen (in the example, the internal memory has been selected) with a green check mark. You can select another memory device by pressing one of the available selection  $\mathbf{v} \neq 0$  buttons.

A comment can be added into the stored files. This is shown in the comment box.

Select the desired directory to display files; the select the file to be displayed.

Press  $\Box$  to return to the selected storage device.

4.5.1 Select the desired file. The selected file will appear on BLUE background (fig. 4.11); at this stage, the file can be displayed using the buttons on the right of the screen (fig. 4.12).

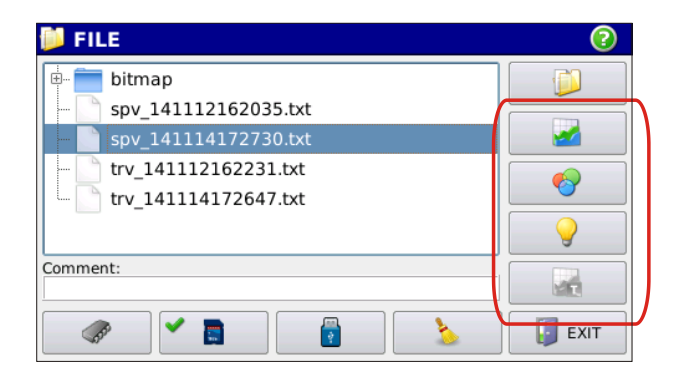

*Fig. 4.12: Data contained into selected file can be displayed by using the highlighted keys.*

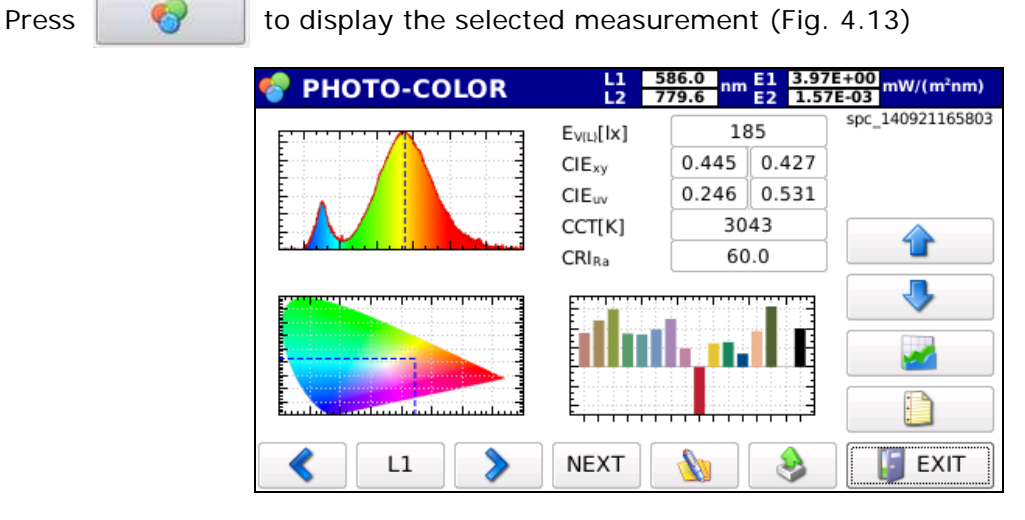

*Fig. 4.13: Screen showing SPC\_140921165803 file loaded from internal memory with photo-color analysis.*

The arrows highlighted in figure 4.14 allow next measurement to be displayed directly with no need to go back to the FILE menu (fig. 4.11).

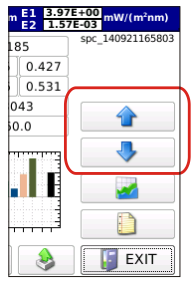

*Fig. 4.14 : Arrow keys can be used to display files stored in memory.*

The spectrum is displayed together with the two cursors ( $\boxed{L_1}$ ,  $\boxed{L_2}$ ). The position of the wavelength the two cursors are pointing to is shown on the top bar along with the measured spectral irradiance value and the wavelength of cursors.

#### $\frac{1.11E+01}{2.59E-01}$  mW/(m<sup>2</sup>nm) 622.3 **PHOTO-COLOR** nm

L1 cursor is positioned on the maximum spectral irradiance while  $\boxed{2}$  is positioned on the bigger wavelength available on the current probe.

Pressing  $\left| \begin{array}{c} \n\text{SEL} \n\end{array} \right|$  allows you to select the cursor you want to move, selecting  $\left| \begin{array}{c} \n\text{LI-L2} \n\end{array} \right|$  will allow you to move the two cursors at the same time. Cursors are moved using the arrow keys  $\vert$  and  $\vert$  towards the left or the right.

Pressing allows you to add a comment to the measurement performed.

Press  $\vert$  EXIT  $\vert$  to return to the FILE menu (Fig.4.11).

Press NEXT (bottom bar) to display one graph at a time following the sequence below Fig. 4.15.

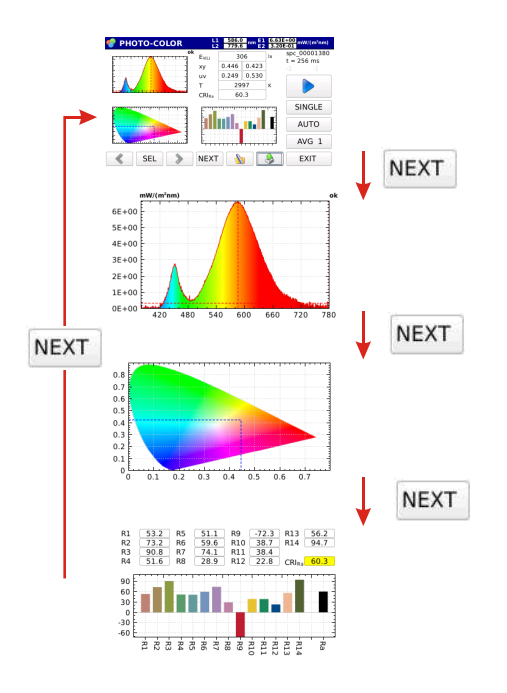

*Fig.4.15: Various displays in photo-colour mode. Press* NEXT to move from a display to the *next one.*

Press  $\sqrt{\sqrt{2}}$  to display the box (fig. 4.16) where a comment can be added to the measurement shown on the screen.

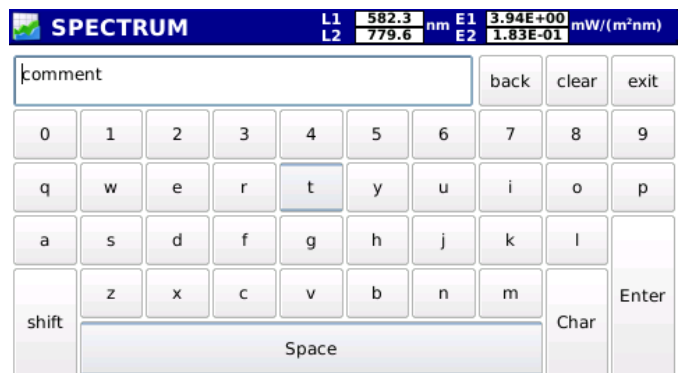

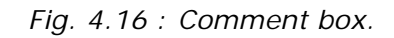

4.6 Press to display (fig. 4.17) the spectral irradiance data in steps of 1 nm,

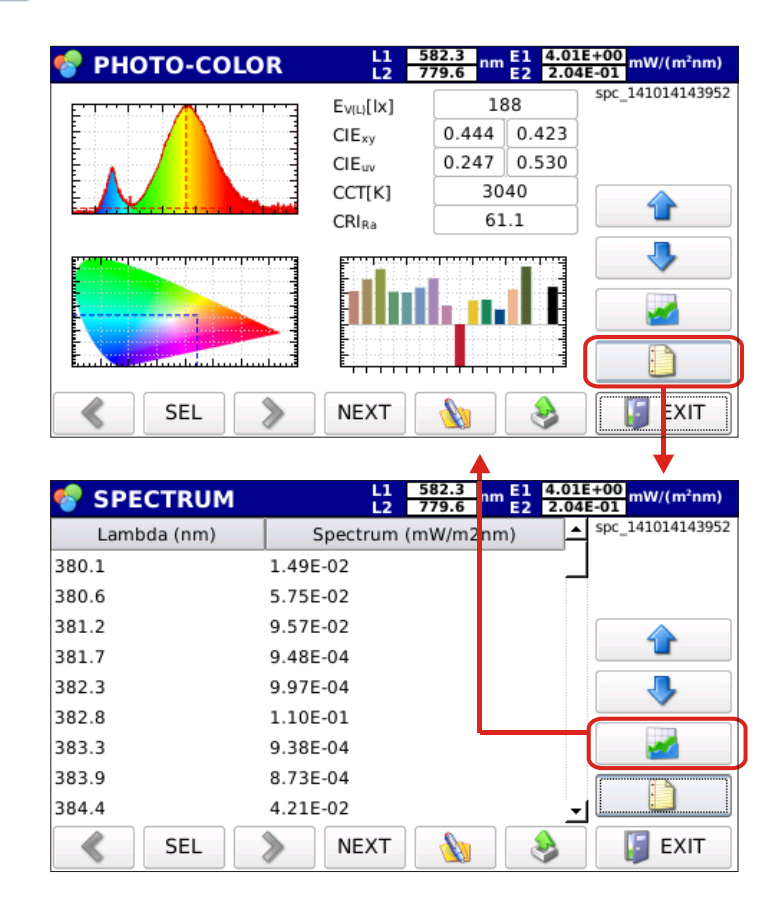

*Fig. 4.17: Spectral irradiance data in text format*

Press  $\blacksquare$  to return to the previous page.

Press  $\sqrt{\frac{E X}{T}}$  to return to the file handling page (fig. 4.11)

4.7 Press  $\boxed{\overline{\text{EXT}}}$  in the file handling window to return to the start-up screen (fig. 4.18)

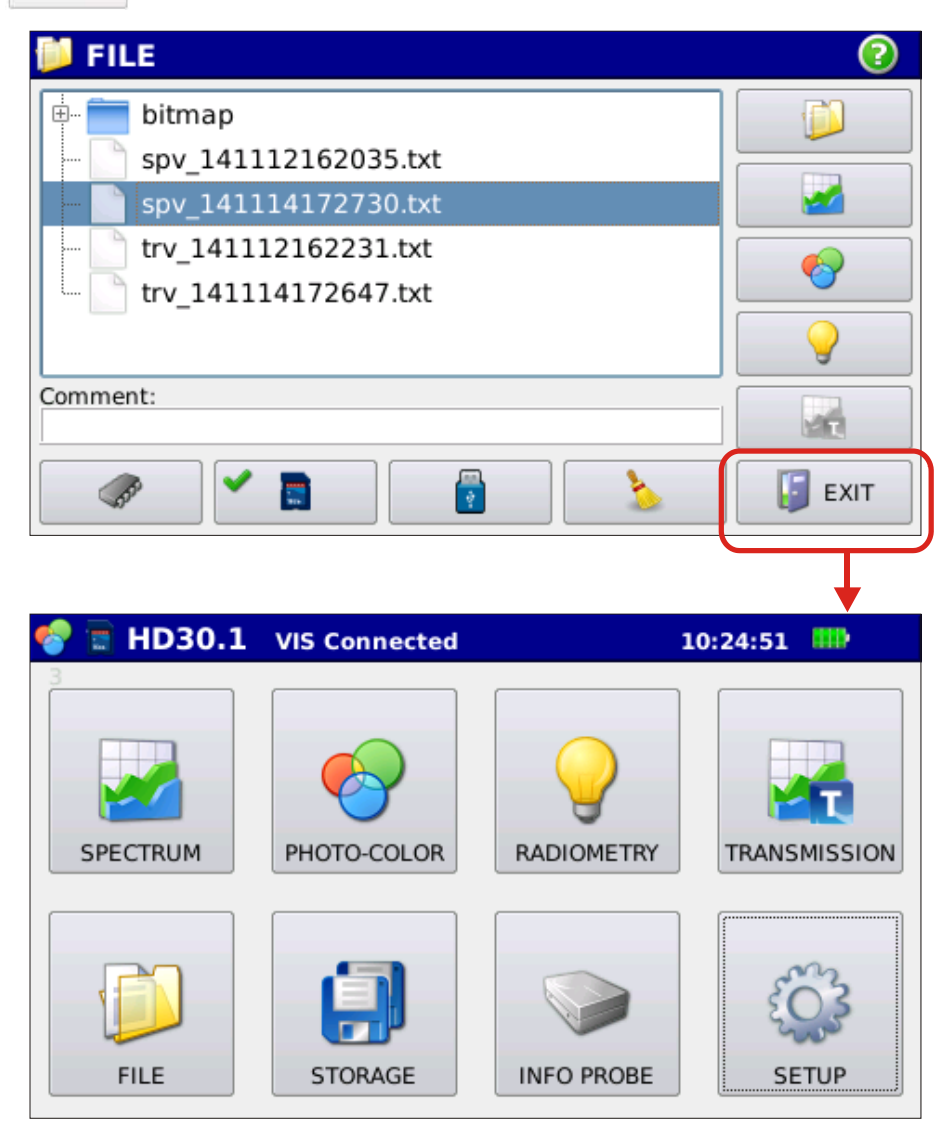

*Fig. 4.18: Returning to the main menu from stored measurements management menu*

## **5 SOFTWARE UPDATE**

<span id="page-40-0"></span>**The software update can only be performed if the instrument is powered by the power supply.** 

### **Before upgrading, save the data into an external memory.**

In order to update the software, it is necessary to connect the instrument to an Ethernet network. Once you the instrument has been connected from the main menu, press the keys following the sequence in figure 5.1,

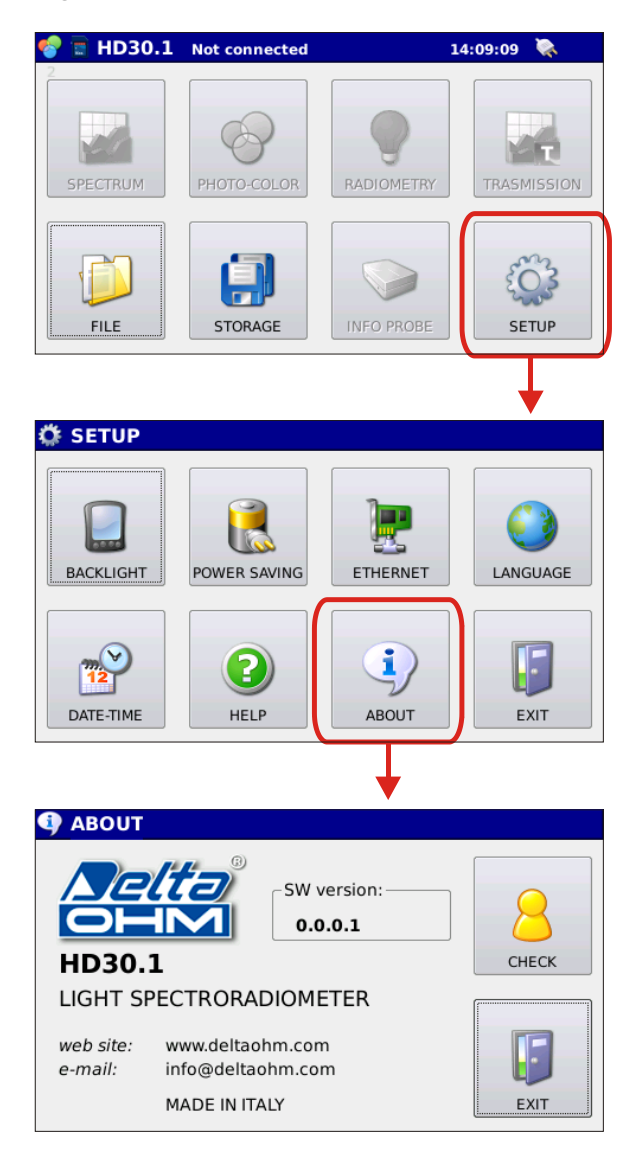

*Fig. 5.1: Sequence to be followed for software update.*

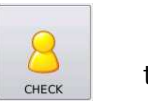

The last screen of figure 5.1 shows the currently used software version; press  $\frac{1}{\sqrt{1-\frac{1}{n}}}\$  to connect the instrument to Delta OHM web site and check the update status of the software under usage.

If a more updated software version is available, the program asks for the permission of updating the software - Figure 5.2:

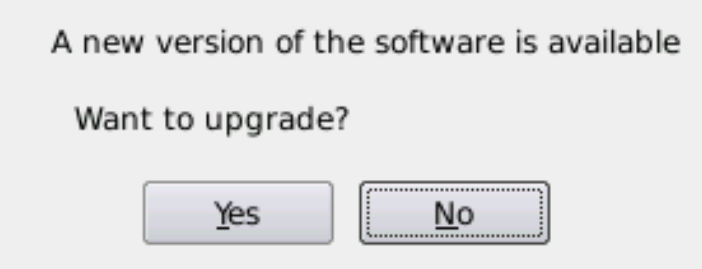

*Fig. 5.2: Confirmation window for software update.*

Once the software update has been allowed, the new version is downloaded and installed.

The new software becomes operational the next time the instrument is turned on.

If for any reason the instrument cannot be connected to the network, a message appears.

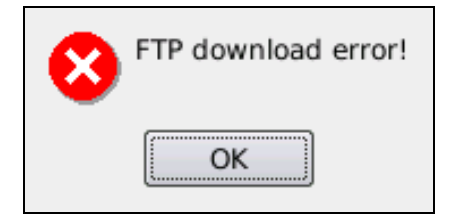

# **6 INSTRUMENT SETUP**

<span id="page-42-0"></span>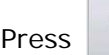

EXIT

Press in the main menu to access the HD30.1 configuration page (fig. 6.1), press

 $\left| \cdot \right|$  to exit the SETUP menu.

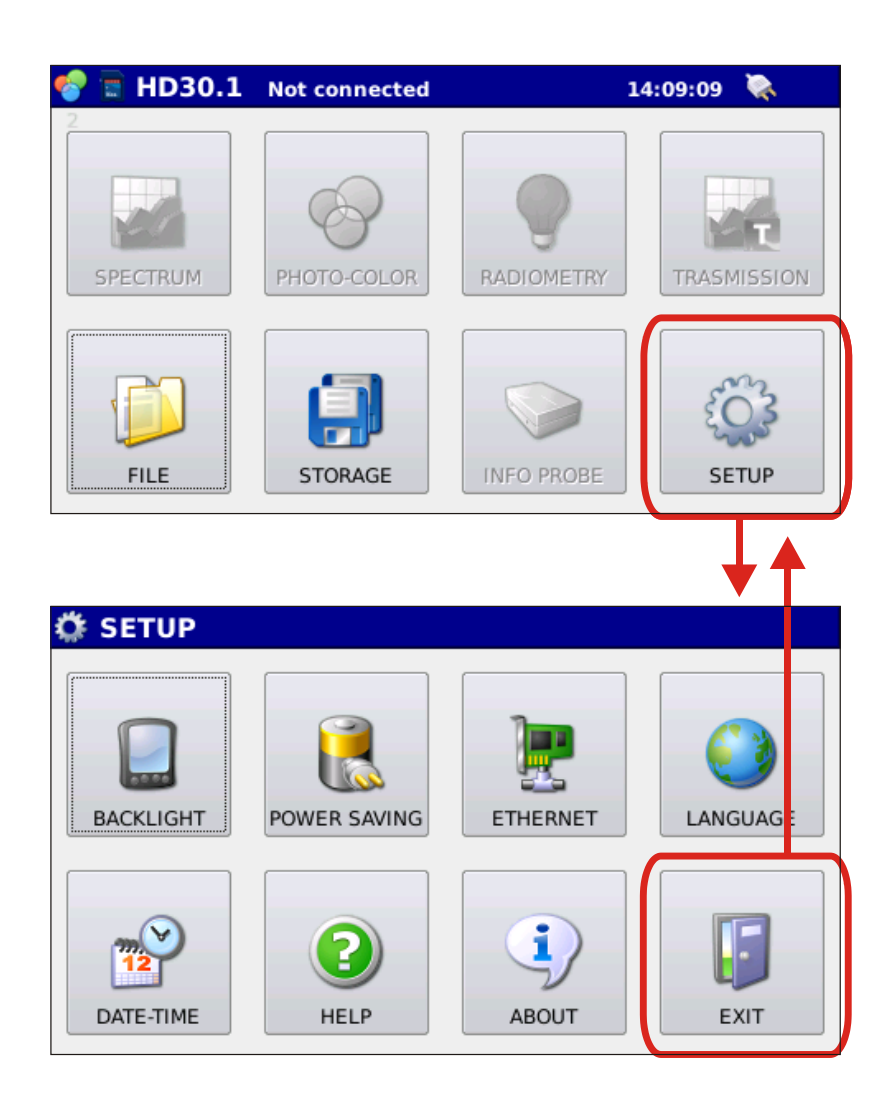

*Fig. 6.1: HD30.1 configuration page*

The SETUP menu includes 8 buttons with the following functions:

6.1 **Alter activating acoustic signals.** When the program starts, the Buzzer is active and each press of a button is indicated by a sound; in order to disable this function, it is necessary to press the BUZZER key, so to change its status (Figure 6.2).

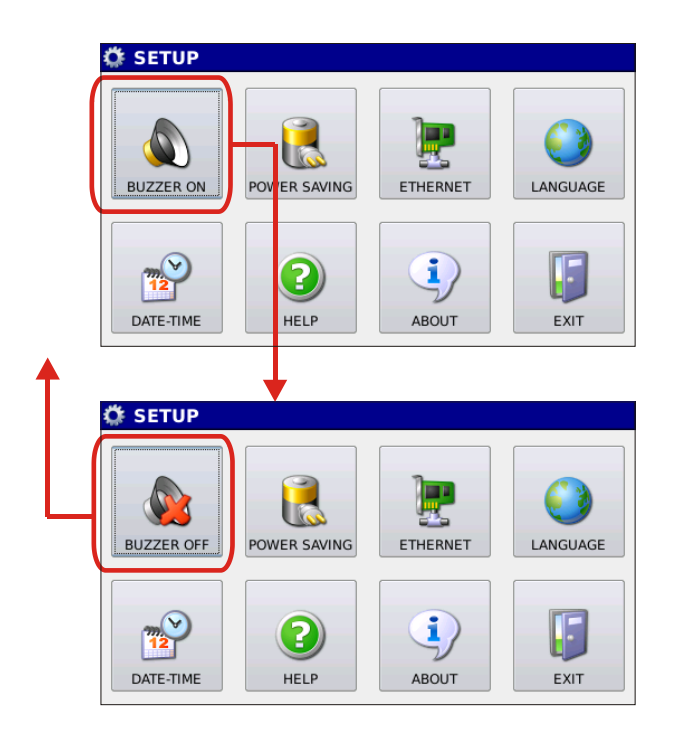

*Fig. 6.2: Activating/deactivating acoustic signals through Buzzer key.*

6.2 **Power saving configuration.** Press the POWER SAVING button to access the window for the management of the brightness level of the screen and the Stand-by time Figure 6.3

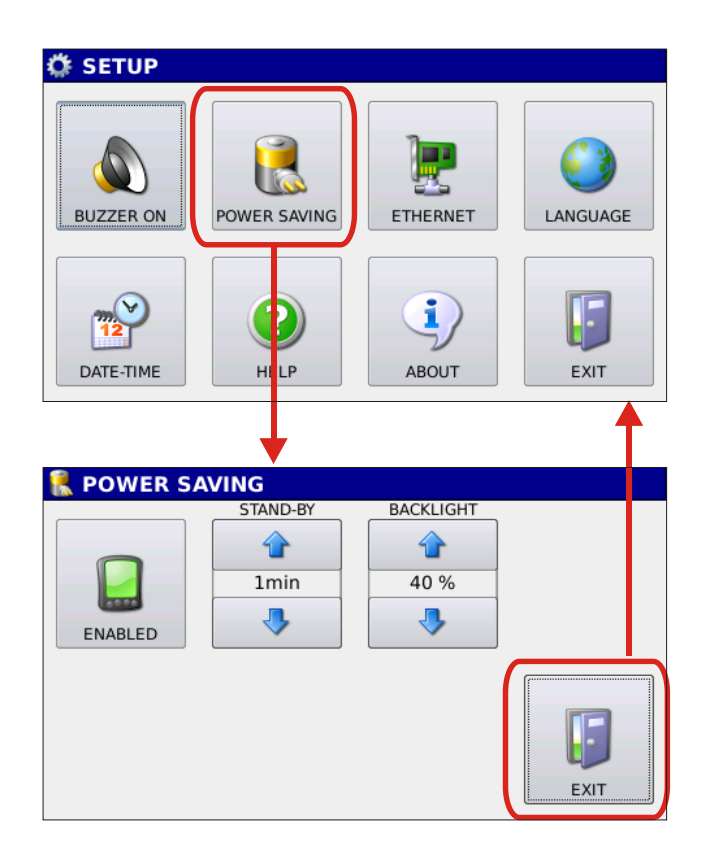

*Fig. 6.3 Power Saving Management Window*

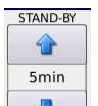

By using the arrows on the button  $\frac{1}{\sqrt{2}}$  it is possible to set the time interval after which the

screen is turned off (if no key is pressed). In order to activate the screen again, it is necessary to press the white button on the HD30.1 (Figure 6.4).

After 30 seconds of inactivity, the screen reduces brightness to 10%; as soon as a key is pressed on the screen or the white button on the instrument, the monitor brightness returns to the set value.

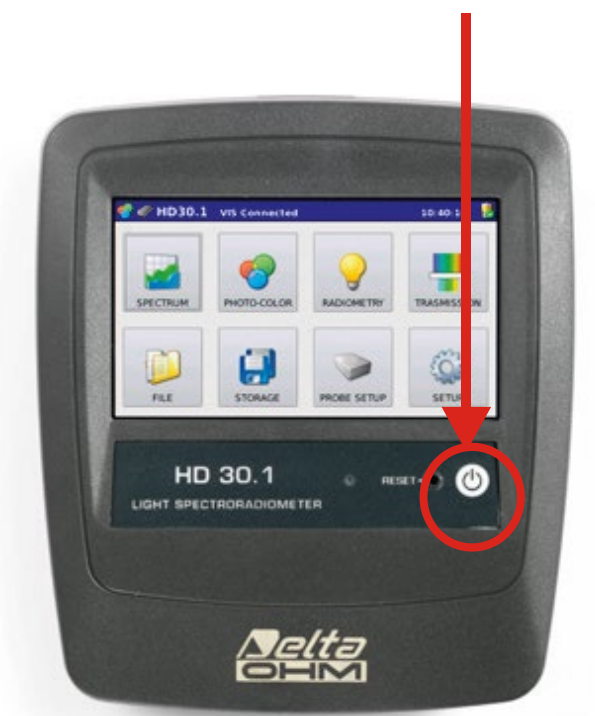

# Monitor Reactivation button

*Fig. 6.4 : Monitor reactivation button*

**BACKLIGHT** <mark>↑</mark>  $30%$ 

The monitor brightness level is set using the arrows on the button  $\frac{1}{\sqrt{2}}$ . To optimize energy consumption, the monitor brightness is automatically reduced if no key is pressed within 30 seconds. Pressing any key, brightness returns to the set value.

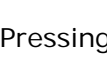

Pressing  $\Box$  will change the status and the following icon will appear  $\Box$ . In this way, ENABLED

the ON/OFF and power saving functions of the monitor screen are disabled.

The charge level of the batteries is shown on the starting page in the blue band at the top right (Figure 6.5).

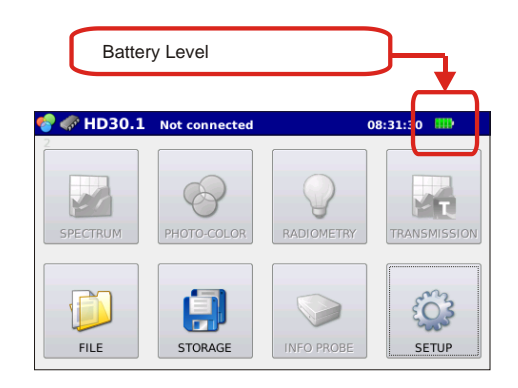

*Fig. 6.5: Battery level*

Next to the charge level is shown the presence of the power supply (Figure 6.6)

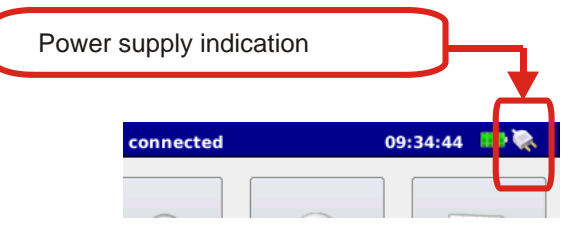

*Fig. 6.6: Indication of power supply*

When the charge level of the batteries reaches 10%, a message appears on the screen prompting the user. With the battery charge below 10% the instrument does not perform any measurements.

6.3 **Network connection configuration**. By pressing the Ethernet key allows you to access the window for managing connection to the instrument network (Figure 6.7).

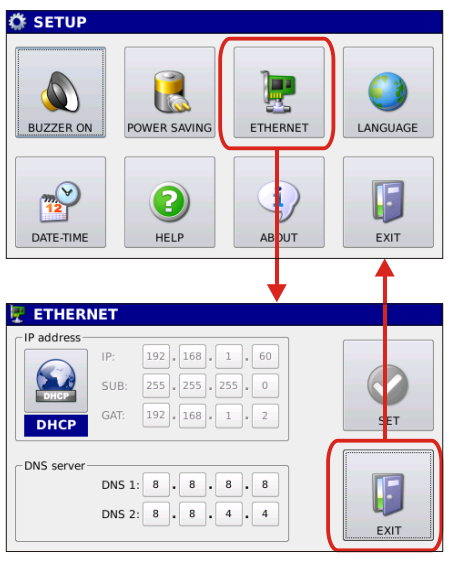

*Fig. 6.7 Ethernet connection configuration menu.*

The first box on top of the window (IP address) in the Ethernet connection configuration menu concerns the setting of the network address defined by:

IP address

SUBnet mask

GATway

Pressing changes from DHCP mode to manual mode. In the first case, it is the router that assigns the IP address to the device (default setting). In the second case, parameters for connection must be defined by the user.

The second box at the bottom of the window is used to define primary and secondary DNS.

Note: The connection to the network *is necessary* for the software update.

6.4 **Setting the Language**. By pressing the Language button it is possible to ac-

cess the language selection menu (Figure 6.8

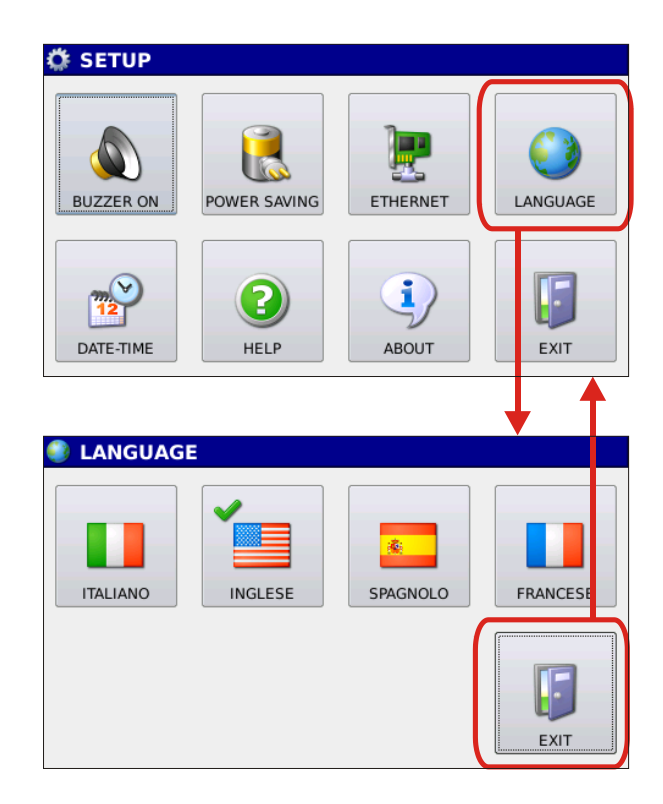

*Fig. 6.8: Language setting window* 

On top right of the icon with the selected language there is a green checkmark; if you wish to select a different language, simply press the key corresponding to the desired language. Press EXIT to return to the SETUP menu.

**6.5** Setting date and time. By pressing the Date-time button it is possible to access the window for date/time setting (figure 6.9).

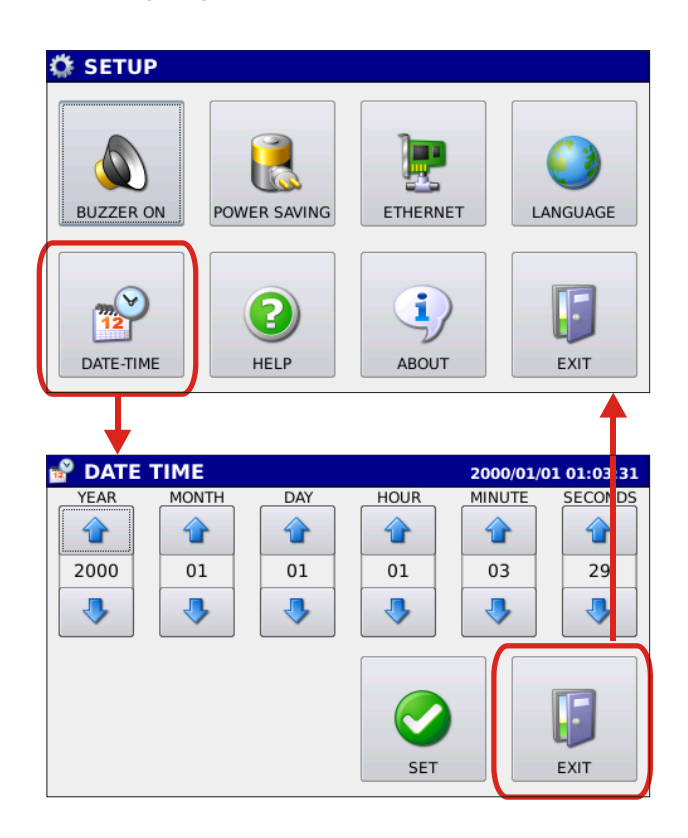

*Fig. 6.9: Date/Time setting window*

Once you have properly set date and time, use the arrow keys to press  $\Box$  and make the

change effective.

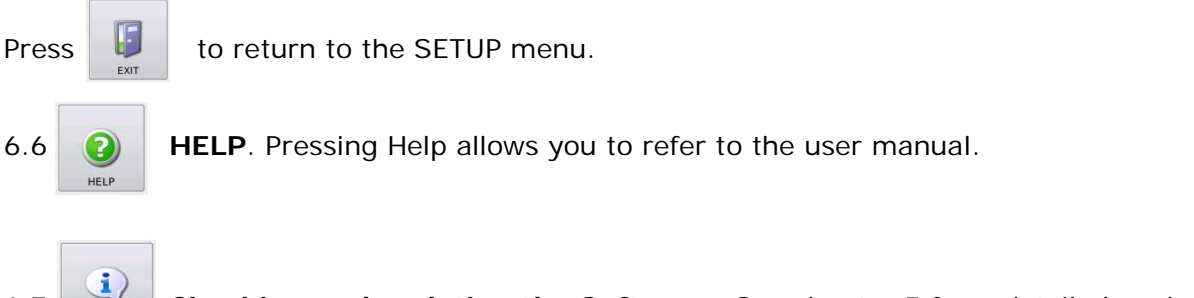

6.7 **Checking and updating the Software.** See chapter 5 for a detailed explanation of the **About** key.

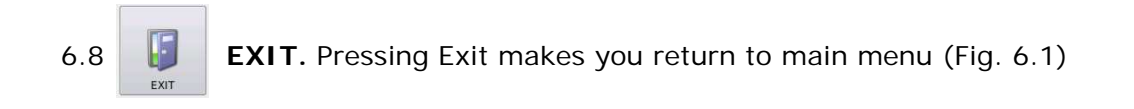

# **7 EXPORTING MEASUREMENTS**

<span id="page-48-0"></span>The instrument allows you to export the performed measurements to a pdf file; besides the pdf file, a text file is generated where the wavelength in 1-nm steps and the measured spectral irradiance are shown respectively in two columns (in the case of transmission measurements, the measured spectral transmission is shown).

The generated pdf file shows the spectral irradiance in 1 nanometres steps and the processed data.

Export can be performed at the end of the measurement by pressing the  $\Box$  key in figure 7.1

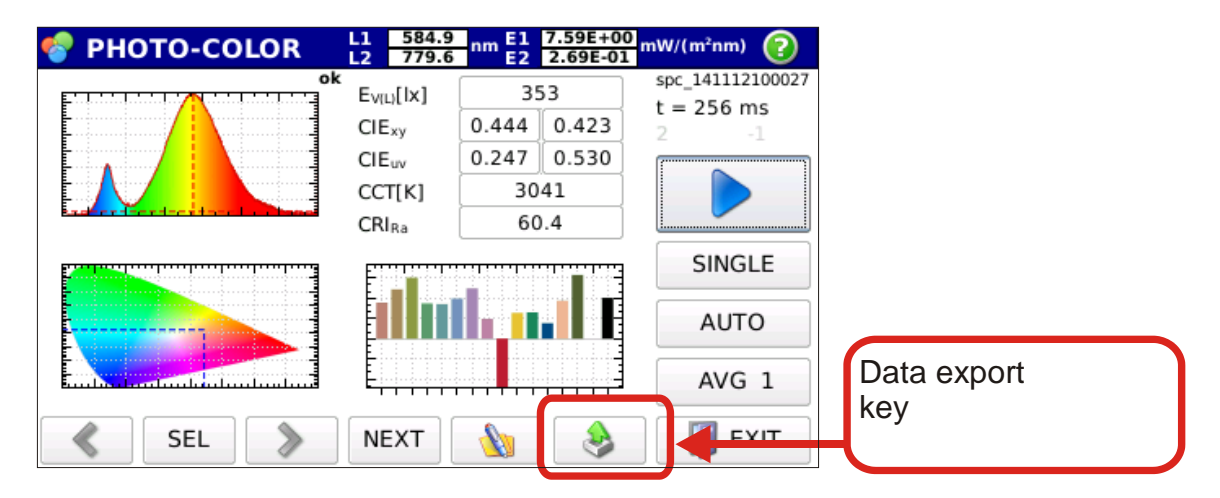

*Fig. 7.1: Exporting the measurement just performed*

or can be performed on a previously stored measurement. In this case, you need first to display the measurement you want to export data of (chapter 4). The key to be depressed to perform the export operation remains  $\Box$  as shown on figure 7.2.

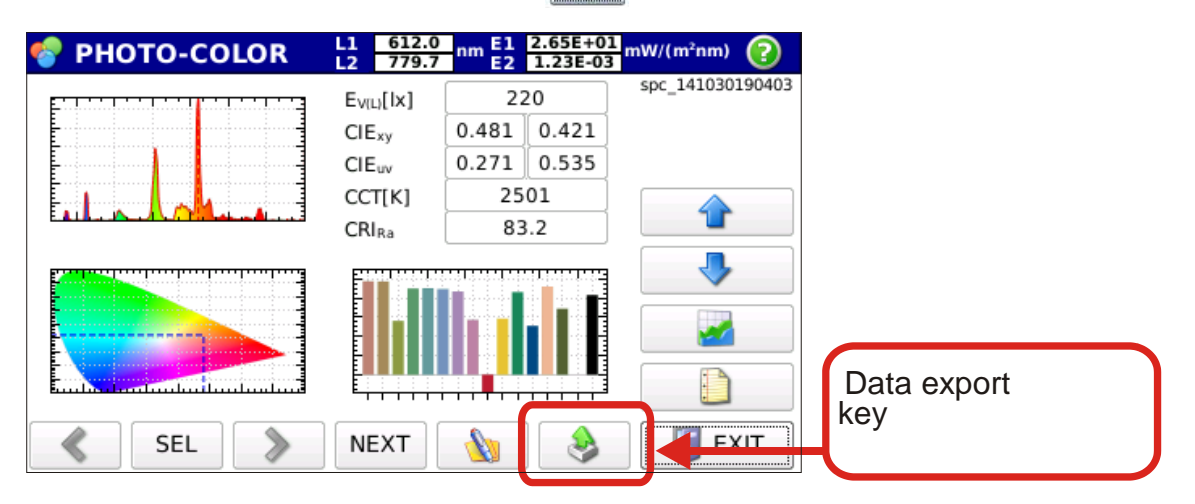

*Fig. 7.2: Exporting a previously performed measurement*

If the measurement is displayed in Spectrum mode , exported data are

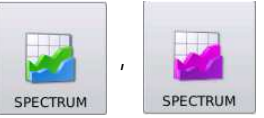

only those related to spectral irradiance (the spectrum image appears in the exported file) and the file is saved with the following name:

#### **rsp-yymmddHHMMSS.pdf**

the text file containing only spectral irradiance data is saved with the name :

#### **r1n\_ yymmddHHMMSS.txt**

If the measurement is displayed in photo-color mode  $\Box$  the exported data are spectral

irradiance and all data related to calculated photo-colorimetric quantities (the spectrum im-

age, the x,y coordinates image within the CIE 1931 colour space and the chromatic render-

ing index are shown in the exported file). The file is saved with the following name:

#### **rph-yymmddHHMMSS.pdf**

the text file containing only spectral irradiance data is saved with the name:

#### **r1n\_ yymmddHHMMSS.txt**

If the measurement is displayed in radiometry mode  $\mathbf{H}$ ,  $\mathbf{H}$  the exported data are

RADIOMETRY

spectral irradiance and all the calculated radiometric data (the spectrum image appears in the

exported file). The file is saved with the following name:

#### **rrd-yymmddHHMMSS.pdf**

the text file containing only spectral irradiance data is saved with the name:

#### **r1n-yymmddHHMMSS.txt**

In transmission measurements  $\frac{1}{TRANSMISSION}$ ,  $\frac{1}{TRANSMISSION}$ , spectral transmission is exported in 1 nanometer steps**,** (the spectral transmission image appears in the exported file) :

### **rtr-yymmddHHMMSS.pdf**

the text file containing only spectral irradiance data is saved with the name:

#### **r1n-yymmddHHMMSS.txt**

Figure 7.3 shows an example of a report generated in photo-color mode. Is possible to change the  $\overline{\text{CQ}}$  with other images.

To change image , save the image to insert as "logo.png" on microSDcard, in main directory, at this point every time the report is generated the image will appear in place of the written logo. To have no deformation of the inserted image aspect ratio of width to height should be 2.4.

|                                                                                                    |                                                                                | 2014/11/29 12:03:34 1/2                                                            |             |                                           | 2014/11/29 12:03:34 2/2                                                           |                              |  |  |
|----------------------------------------------------------------------------------------------------|--------------------------------------------------------------------------------|------------------------------------------------------------------------------------|-------------|-------------------------------------------|-----------------------------------------------------------------------------------|------------------------------|--|--|
|                                                                                                    |                                                                                | <b>REPORT PHOTO-COLOR</b>                                                          |             |                                           | <b>REPORT PHOTO-COLOR</b>                                                         |                              |  |  |
| logo                                                                                                    | Comment<br>Measure<br>Instrument<br>Probe                                      | spv-141129103015.txt<br>HD30.1 - SN 14029463 - SW 1.0.0.0<br>HD30.51 - SN 14011674 | logo        | Comment<br>Measure<br>Instrument<br>Probe | spv-141129103015.bd<br>HD30.1 - SN 14029463 - SW 1.0.0.0<br>HD30.S1 - SN 14011674 |                              |  |  |
| Date of the measure:<br>File of the measure:<br><b>Comment:</b>                                                          | 2014/11/29 10:30:15<br>spv-141129103015.btt                                    |                                                                                    |             | Spectral irradiance table (5 nm step)     |                                                                                   |                              |  |  |
| Instrumentation used:                                                                                                    |                                                                                |                                                                                    | Lambda [nm] | E [mW/m2nm]                               | Lambda [nm]                                                                       | E [mW/m2nm]                  |  |  |
|                                                                                                    |                                                                                |                                                                                    | 380<br>385  | 8.34F-04<br>5.77E-03                      | 580<br>585                                                                        | $5.83E + 00$<br>$5.91E + 00$ |  |  |
| Datalogger model:                                                                                                    |                                                                                | HD30.1 - SN 14029463 - SW 1.0.0.0                                                  | 390         | 5.24F-02                                  | 590                                                                               | $5.80E + 00$                 |  |  |
| Probe model:                                                                                                    |                                                                                | HD30.S1 - 380-780nm - SN 14011674                                                  | 395         | 8.04E-02                                  | 595                                                                               | $5.72E + 00$                 |  |  |
| <b>Calibration file:</b>                                                                                                 | ini-2415-4011674.bt                                                            |                                                                                    | 400<br>405  | 7.74E-04<br>2.34E-02                      | 600<br>605                                                                        | $5.53E + 00$<br>$5.26E + 00$ |  |  |
| <b>Calibration date:</b>                                                                                                 | 2013/12/18 08:00:00                                                            |                                                                                    | 410         | 7.43E-04                                  | 610                                                                               | $4,98E+00$                   |  |  |
|                                                                                                    |                                                                                |                                                                                    | 415         | 1.25E-01                                  | 615                                                                               | $4.64E + 00$                 |  |  |
|                                                                                                    |                                                                                |                                                                                    | 420         | 2.71E-01                                  | 620                                                                               | $4.27E + 00$                 |  |  |
| <b>Fig.1 Spectral Irradiance</b>                                                                                         |                                                                                | <b>Table</b>                                                                       | 425<br>430  | 2.71E-01<br>5.45E-01                      | 625<br>630                                                                        | $3.95E + 00$<br>$3.56E + 00$ |  |  |
| white in earlies and                                                                                                    |                                                                                |                                                                                    | 435         | 9.33E-01                                  | 635                                                                               | $3.14E + 00$                 |  |  |
| $6E + 00$                                                                                                    |                                                                                | 582.1<br>L1 (nm)                                                                   | 440         | $1.53E + 00$                              | 640                                                                               | $2,86E+00$                   |  |  |
| 5E+00                                                                                                    |                                                                                | 779.7<br>$L2$ [nm]                                                                 | 445<br>450  | $2.27E + 00$<br>$2,89E+00$                | 645<br>650                                                                        | $2.53E + 00$<br>$2.16E + 00$ |  |  |
| $4E+00$                                                                                                    |                                                                                | E(L1) [mW/m2nm]<br>5.95E+00<br>E(L2) [mW/m2nm]<br>1.41E-02                         | 455         | $2.57E + 00$                              | 655                                                                               | $1.91E + 00$                 |  |  |
| $3E + 00$                                                                                                    |                                                                                | E [kx]<br>284                                                                      | 460         | $1.76E + 00$                              | 660                                                                               | $1.65E + 00$                 |  |  |
| $2E + 00$                                                                                                    |                                                                                | 0.438<br><b>CIE x</b><br>CIE y<br>0.418                                            | 465<br>470  | $1.17E + 00$<br>9.02E-01                  | 665<br>670                                                                        | $1.40E + 00$<br>$1.25E + 00$ |  |  |
| $2E+00$                                                                                                    |                                                                                | 0.245<br>CIE u                                                                     | 475         | 7.39E-01                                  | 675                                                                               | $1.13E + 00$                 |  |  |
|                                                                                                    |                                                                                | 0.527<br>CIE v                                                                     | 480         | 5.90E-01                                  | 680                                                                               | 8.93E-01                     |  |  |
| 8E-01                                                                                                    |                                                                                | 3106<br>CCT [K]                                                                    | 485         | 5.63E-01                                  | 685                                                                               | 8.57E-01                     |  |  |
| $0E + 00$<br>480<br>420<br>540<br>600                                                                                    | 660<br>720                                                                     | <b>CRI</b><br>62.1<br>780                                                          | 490<br>495  | 5.36E-01<br>6.10E-01                      | 690<br>695                                                                        | 7.67E-01<br>6.88E-01         |  |  |
| Fig.2 CIE1931 Chromaticity diagram                                                                                       |                                                                                |                                                                                    | 500         | 8.04E-01                                  | 700                                                                               | 5.71E-01                     |  |  |
|                                                                                                    |                                                                                |                                                                                    | 505         | $1.04E + 00$                              | 705                                                                               | 5.91E-01                     |  |  |
| 0.8                                                                                                    |                                                                                |                                                                                    | 510<br>515  | $1.32E + 00$<br>$1.60E + 00$              | 710<br>715                                                                        | 4.35E-01<br>4.00E-01         |  |  |
| 0.7                                                                                                    |                                                                                |                                                                                    | 520         | $1.91E + 00$                              | 720                                                                               | 3.00E-01                     |  |  |
| 0.6                                                                                                    |                                                                                |                                                                                    | 525         | $2.22E + 00$                              | 725                                                                               | 3.25E-01                     |  |  |
| 0.5                                                                                                    |                                                                                |                                                                                    | 530<br>535  | 2.59E+00<br>$2.95E + 00$                  | 730<br>735                                                                        | 2.29E-01<br>2.25E-01         |  |  |
| 0.4                                                                                                    |                                                                                |                                                                                    | 540         | $3.28E + 00$                              | 740                                                                               | 2.06E-01                     |  |  |
| 0.3<br>0.2                                                                                                    |                                                                                |                                                                                    | 545         | 3.74E+00                                  | 745                                                                               | 2.06E-01                     |  |  |
| 0.1                                                                                                    |                                                                                |                                                                                    | 550<br>555  | $4.19E + 00$<br>$4.59E + 00$              | 750<br>755                                                                        | 1.47E-01<br>1.18E-01         |  |  |
| $\Omega$                                                                                                    |                                                                                |                                                                                    | 560         | $4.96E + 00$                              | 760                                                                               | 2.02E-02                     |  |  |
| 0.2<br>0.3<br>o.<br>0.1<br>0.4                                                                                           | 0.5<br>$0.6$ 0.7                                                               |                                                                                    | 565         | $5.30E + 00$                              | 765                                                                               | 3,40E-01                     |  |  |
| Fig.3 Color rendering Index                                                                                              |                                                                                | <b>Notes</b>                                                                       | 570<br>575  | $5.60E + 00$<br>5.77E+00                  | 770<br>775                                                                        | 2.06E-01<br>7.98E-02         |  |  |
| R1<br>55.6<br>53.7<br>R5<br>R9<br>74.1<br>R10<br>R2<br>Rv5<br>61.1<br>90.1<br>R3<br>R7<br>75.4 R11 42.4<br>R4<br>54.6 R8 | R13 58.3<br>$-66.5$<br>40.1<br>R14 94.3<br>32.3 R12 25.7 CRI <sub>1</sub> 62.1 |                                                                                    |             |                                           |                                                                                   |                              |  |  |
| 100<br>75<br>50<br>25<br>1<br>$-25$<br>$-50$<br>15 15 15 15 16 16 17 18 18 18 18 18 18                                   | 꾼                                                                              |                                                                                    |             |                                           |                                                                                   |                              |  |  |
| ๛๛                                                                                                    | Report made by HD30.1 - SN 14029463                                            | copyright 2014 - DELTA OHM - ITALY - www.deltaohm.com - info@deltaohm.com          |             |                                           |                                                                                   |                              |  |  |

*Figure 7.3: Example of a report of the measures generated automatically. Space with the word logo is customizable by the user.*

# **8 STORAGE**

<span id="page-51-0"></span>Storage conditions for the instrument:

- Temperature: **-25...+70 °C.**
- Humidity: **10...90% RH** non condensing
- Avoid storage in areas with:

High humidity levels

Strong electromagnetic fields

The instrument is exposed to direct solar radiation

The instrument is exposed to a high temperature source

Presence of strong vibrations

Presence of vapour, salt and/or corrosive gases

The instrument enclosure is made of ABS plastic: do not use solvents not compatible for cleaning purposes.

# **9 PROBE CALIBRATION**

<span id="page-52-0"></span>Each probe is individually calibrated in Delta OHM laboratories.

The HD30.S1 probe covers the visible spectrum (380 nm -780 nm); it is calibrated by using a reference standard halogen lamp of which the spectral irradiance at the different wavelengths is known.

The HD30.S2 probe covers the ultra-violet spectrum (220nm -400nm); it is calibrated by using a reference standard deuterium lamp of which the spectral irradiance at the different wavelengths is known.

The calibration file is stored into the probe and is read by the software each time the probe is connected to the HD30.1. By pressing the Probe set up button the data related to the calibration file of the installed probe is displayed in the main window (Fig. 8.1):

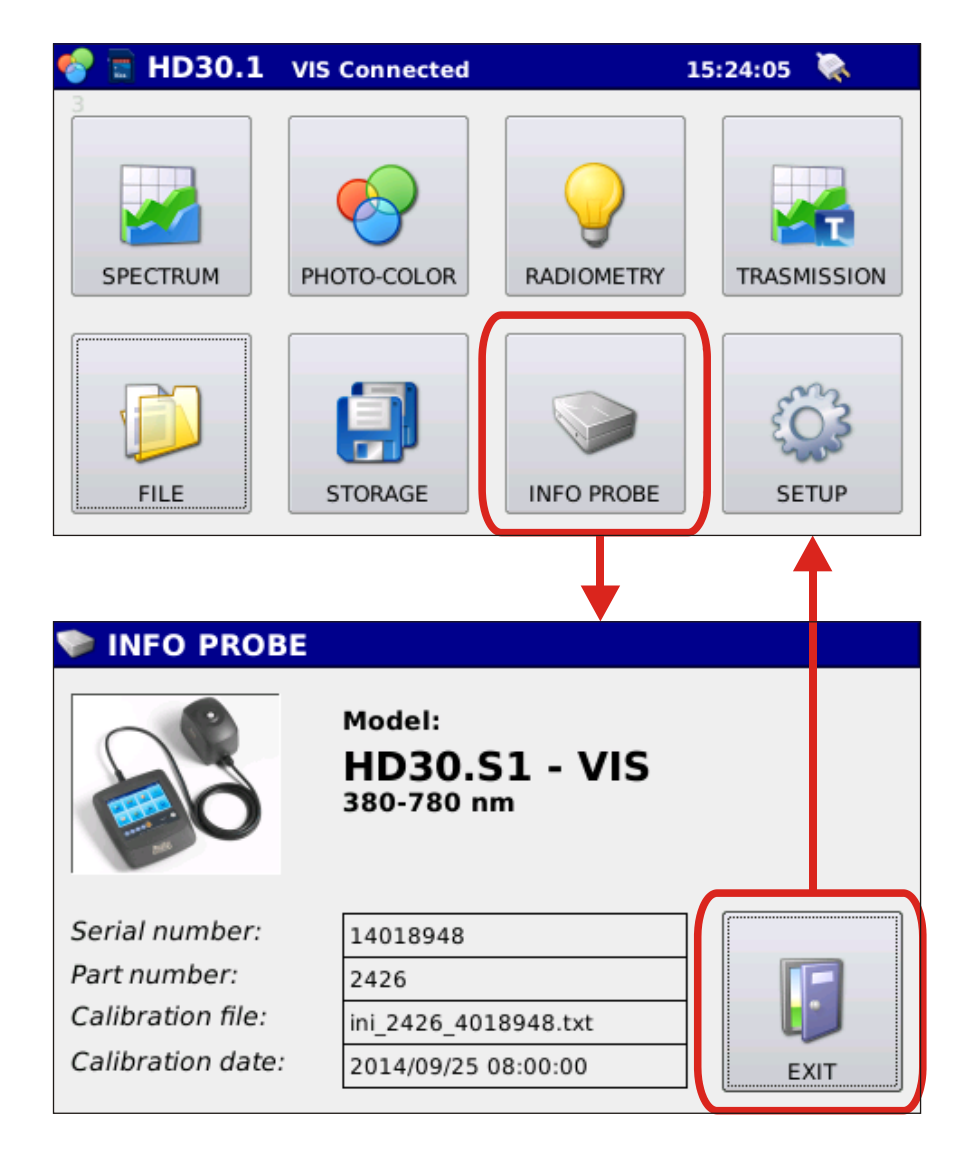

*Fig. 8.1: Access to the window displaying info on connected probe calibration*

# **10 TECHNICAL FEATURES**

<span id="page-53-0"></span>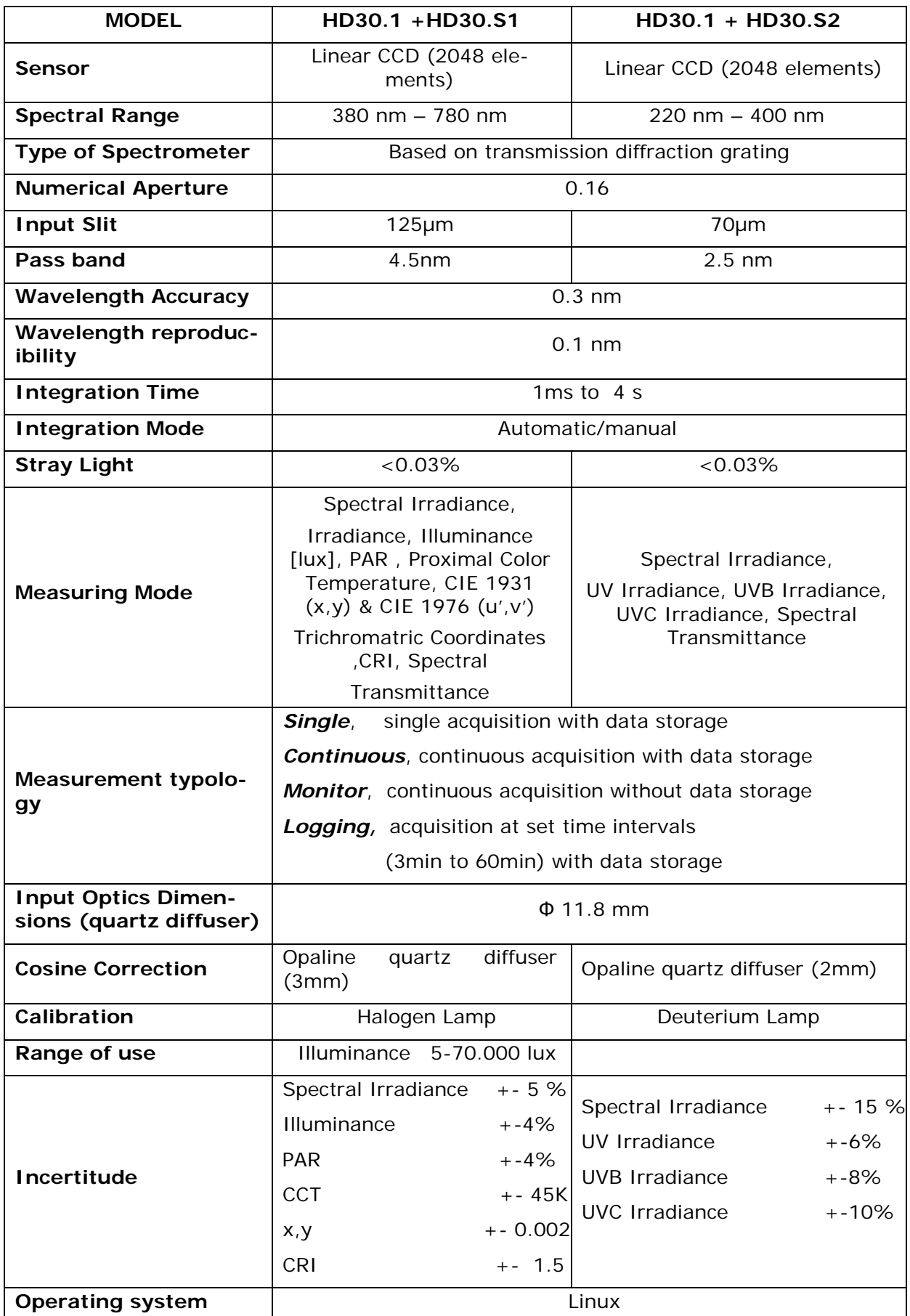

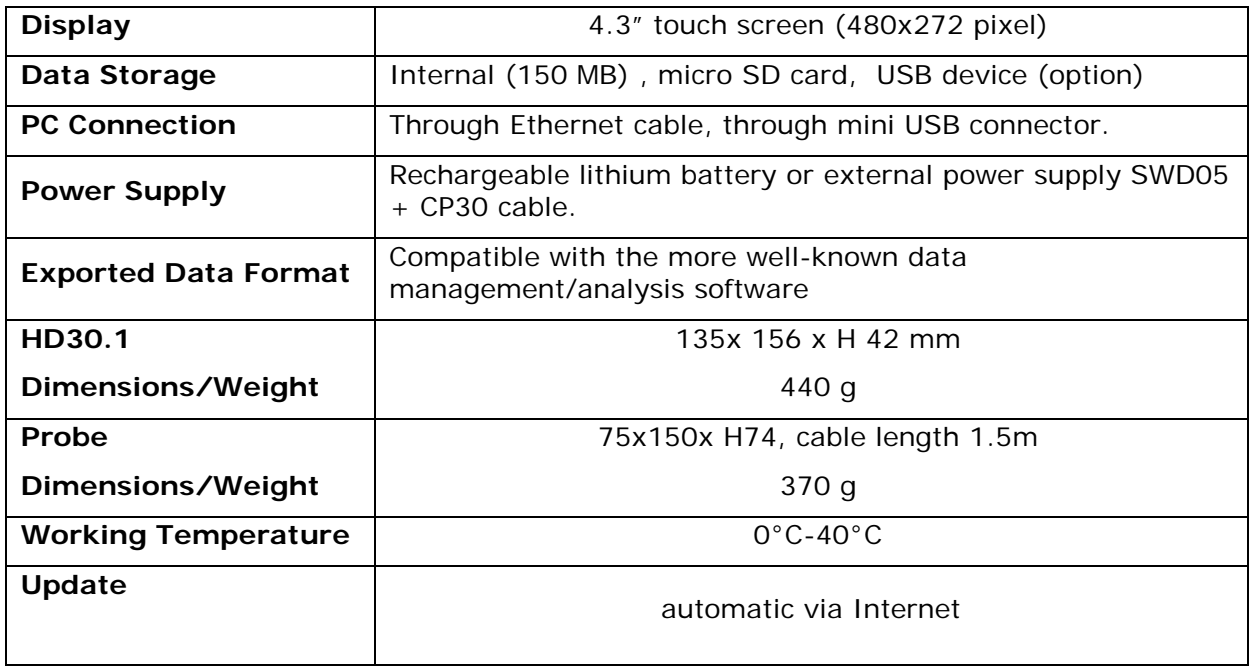

The HD30.1 is connected to HD30.S1 or HD30.S2 probes through a cable; use a 8-pole male M12 connector to connect the probe to the instrument (fig. 10.1) located next to the ON/OFF switch.

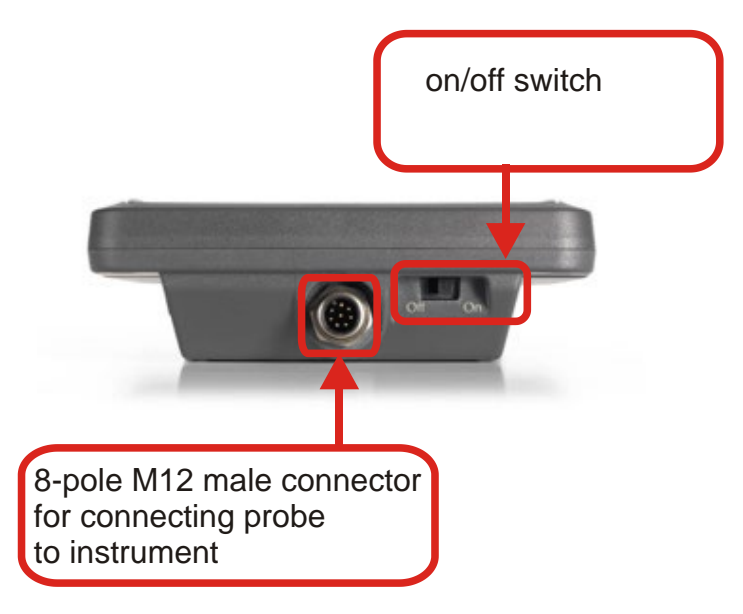

*Fig. 10.1: Connector for probe connection to instrument.*

The instrument is equipped with ports for connection to the network and for the use of memory devices (µSDCARD and USB devices) shown in figure 10.2 and figure 10.3. An unused connector appears in the same figure (10.2).

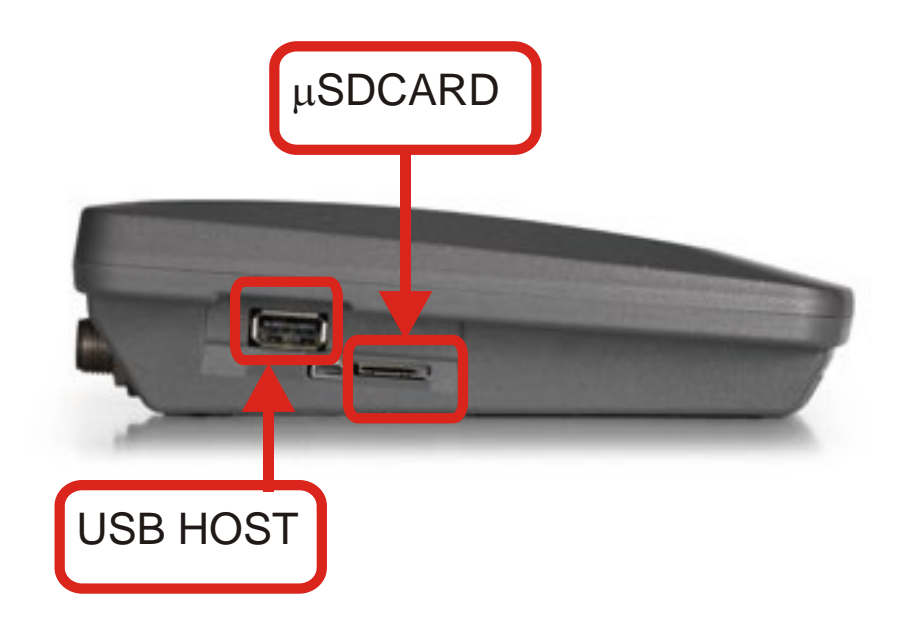

*Figure 10.2: Connectors for µSDCARD and USB HOST.* 

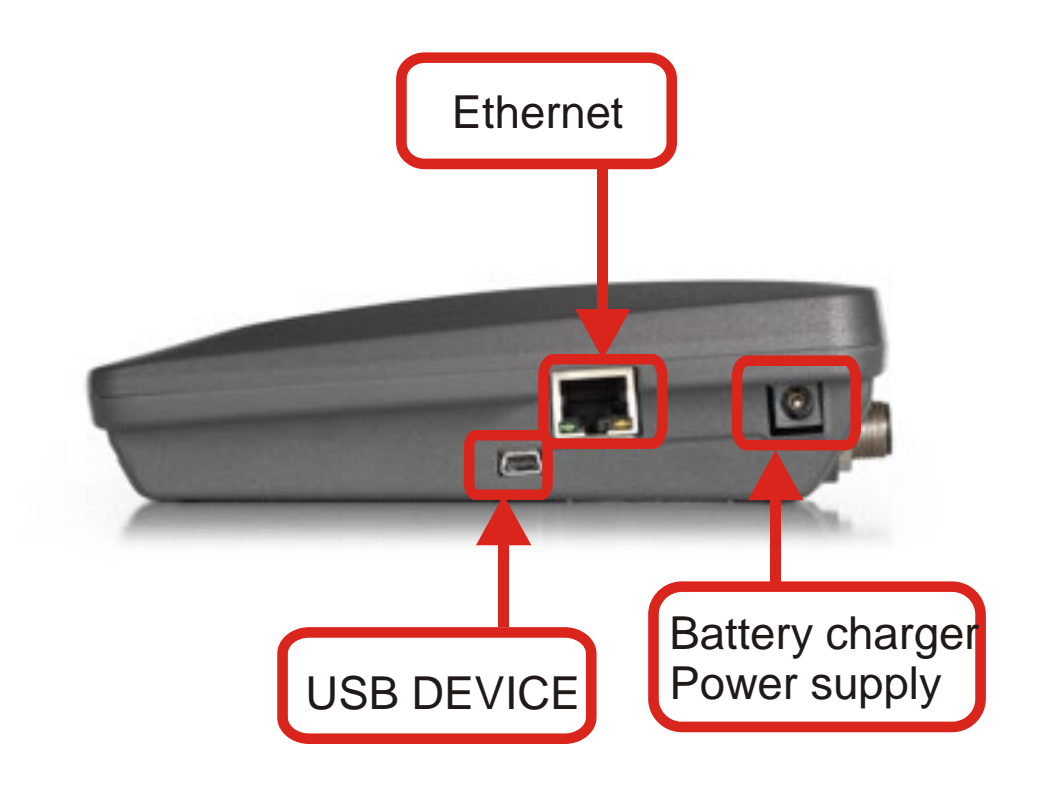

*Figure 10.3: USB DEVICE, Ethernet port and power supply/battery charger connectors.*

# **11 ORDERING CODES**

<span id="page-56-0"></span>**HD30.1**: data logger with 4.3" color touch-screen display (480 x 272 pixel). Linux® operating system. A report can be generated after the measurements. It includes: 8 GB microSD card, rechargeable battery, power supply / battery charger SWD05, power supply cable CP30, user manual, rugged carrying case.

The probes have to be ordered separately.

- **HD30.S1**: Spectroradiometer for the measurement in the visible spectral range (380 nm 780 nm). The power is supplied by the HD30.1 data logger. The 1.5 m cable with 8 pole M12 connector for the connection to the data logger is included. Supplied with calibration report.
- **HD30.S2:** Spectroradiometer for the measurement in the ultraviolet spectral range (220 nm 400 nm). The power is supplied by the HD30.1 data logger. The 1.5 m cable with 8 pole M12 connector for the connection to the data logger is included. Supplied with calibration report.
- **HD30.1K:** Kit including HD30.1 data logger + HD30.S1 spectroradiometer for the measurement in the visible spectral range (380 nm  $-$  780 nm)  $+$  HD30.S2 spectroradiometer for the measurement in the ultraviolet spectral range (220 nm – 400 nm).

#### **ACCESSORIES**

- **SWD05:** Spare 100-240 Vac / 5 Vdc-1 A stabilized mains power supply. Output with A type USB connector.
- **CP30:** Power supply cable with A type USB connector on one side and coaxial DC plug on the other side

**BAT30:** spare rechargeable battery

**MicroSD:** spare 8 GB microSD card

**VTRAP20:** 270 mm high (fully open) tripod, the probe can be oriented in all directions.

**DELTA OHM metrology laboratories LAT N° 124 are accredited by ACCREDIA for Temperature, Humidity, Pressure, Photometry / Radiometry, Acoustics and Air Velocity. They can supply calibration certificates for the accredited quantities.** 

### **WARRANTY**

The manufacturer is required to respond to the "factory warranty" only in those cases provided by Legislative Decree 6 September 2005 - n. 206. Each instrument is sold after rigorous inspections; if any manufacturing defect is found, it is necessary to contact the distributor where the instrument was purchased from. During the warranty period (24 months from the date of invoice) any manufacturing defects found will be repaired free of charge. Misuse, wear, neglect, lack or inefficient maintenance as well as theft and damage during transport are excluded. Warranty does not apply if changes, tampering or unauthorized repairs are made on the product. Solutions, probes, electrodes and microphones are not guaranteed as the improper use, even for a few minutes, may cause irreparable damages.

The manufacturer repairs the products that show defects of construction in accordance with the terms and conditions of warranty included in the manual of the product. For any dispute, the competent court is the Court of Padua. The Italian law and the "Convention on Contracts for the International Sales of Goods" apply.

### **TECHNICAL INFORMATION**

The quality level of our instruments is the result of the continuous product development. This may lead to differences between the information reported in the manual and the instrument you have purchased.

We reserves the right to change technical specifications and dimensions to fit the product requirements without prior notice.

#### **DISPOSAL INFORMATION**

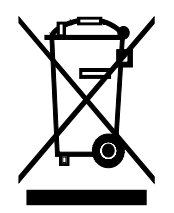

Electrical and electronic equipment marked with specific symbol in compliance with 2012/19/EU Directive must be disposed of separately from household waste. European users can hand them over to the dealer or to the manufacturer when purchasing a new electrical and electronic equipment, or to a WEEE collection point designated by local authorities. Illegal disposal is punished by law.

Disposing of electrical and electronic equipment separately from normal waste helps to preserve natural resources and allows materials to be recycled in an environmentally friendly way without risks to human health.

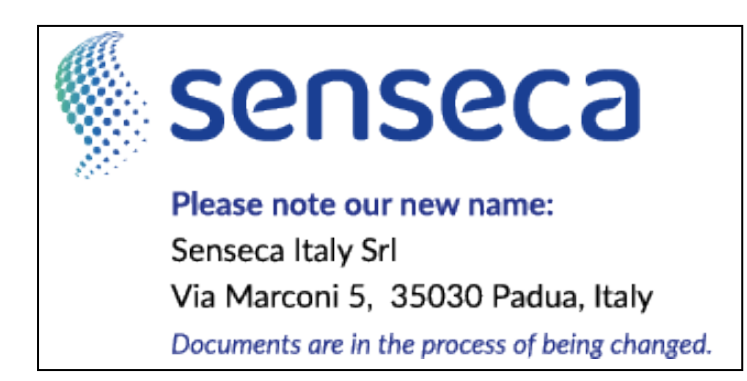

CE RoHS